# **Elcometer 4563**

# **Schichtdicken-Messgerät**

# **Modelle der Reihe Top**

# **Bedienungsanleitung**

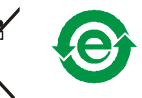

**Diese Bedienungsanleitung gilt für die folgenden Elcometer 4562 Modelle:**

Ferritisch (F), Nicht-Ferritisch (NF), Kombiniert Ferritisch/Nicht-Ferritisch (FNF)

#### **Die in dieser Bedienungsanleitung beschriebene Ausrüstung fällt in den Schutzbereich folgender Patentschriften:**

FNF UK-Patentschrift Nr.: GB2306009B FNF US-Patentschrift Nr.: 5886522F12 US-Patentschrift Nr.: US 6,762,603 F1 2 UK-Patentschrift Nr.: 2367135B F1 2 US-Patentschrift Nr.: US 6,762,603 F1 2 Deutsche Patentschrift, schwebend

Dieses Produkt erfüllt die EMV-Richtlinie 89/336/EEC, ergänzt durch 92/31/EEC und 93/68/EEC elcometen<sup>®</sup> und eingetragene Warenzeichen von Elcometer Instruments Ltd. Alle anderen Warenzeichen anerkannt.

© Copyright Elcometer Instruments Ltd. 2007.

Alle Rechte vorbehalten. Dieses Dokument oder Teile daraus dürfen weder ganz noch teilweise ohne vorherige schriftliche Genehmigung von Elcometer Instruments Ltd. (elektronisch, mechanisch, magnetisch, optisch, manuell oder anders) reproduziert, übertragen, umgeschrieben, gespeichert (in einem Wiedergewinnungssystem oder anderweitig) oder in eine Sprache übersetzt werden.

Eine Kopie dieser Bedienungsanleitung steht auch auf unserer Webseite unter [www.elcometer.de/downloads](http://www.elcometer.de/downloads) zur Verfügung.

> *Dok. Nr. TMA-0424-02 Fassung 01 Text mit Deckblatt Nr: 20243-02*

# **INHALT**

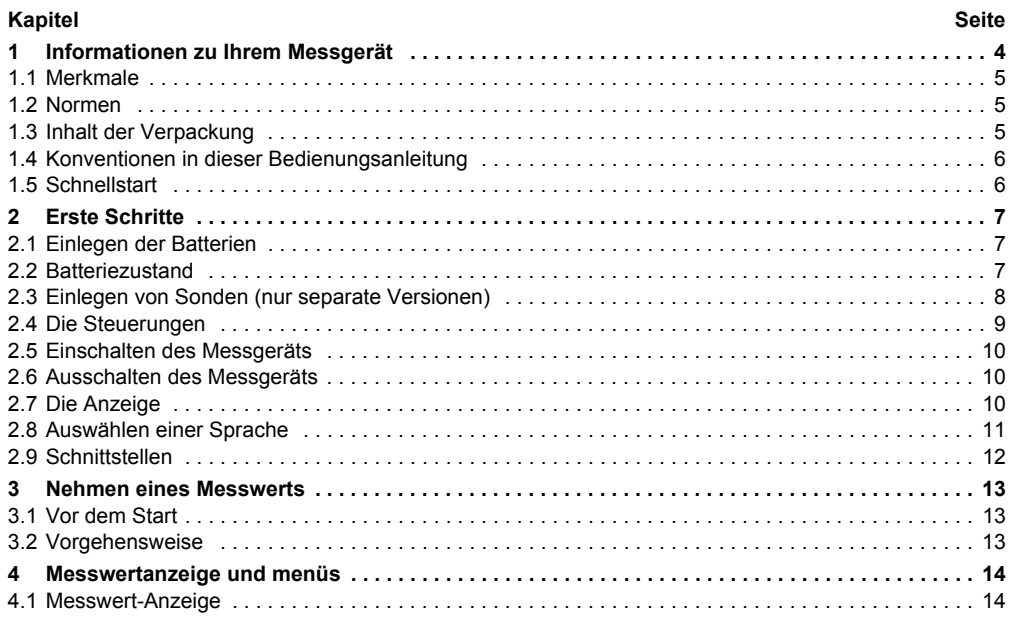

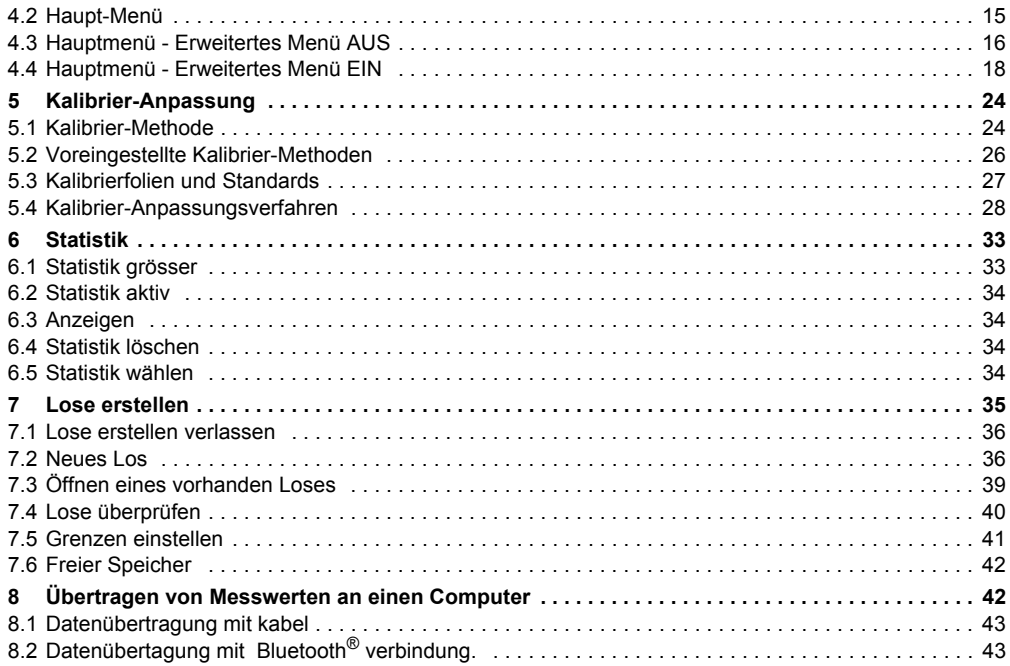

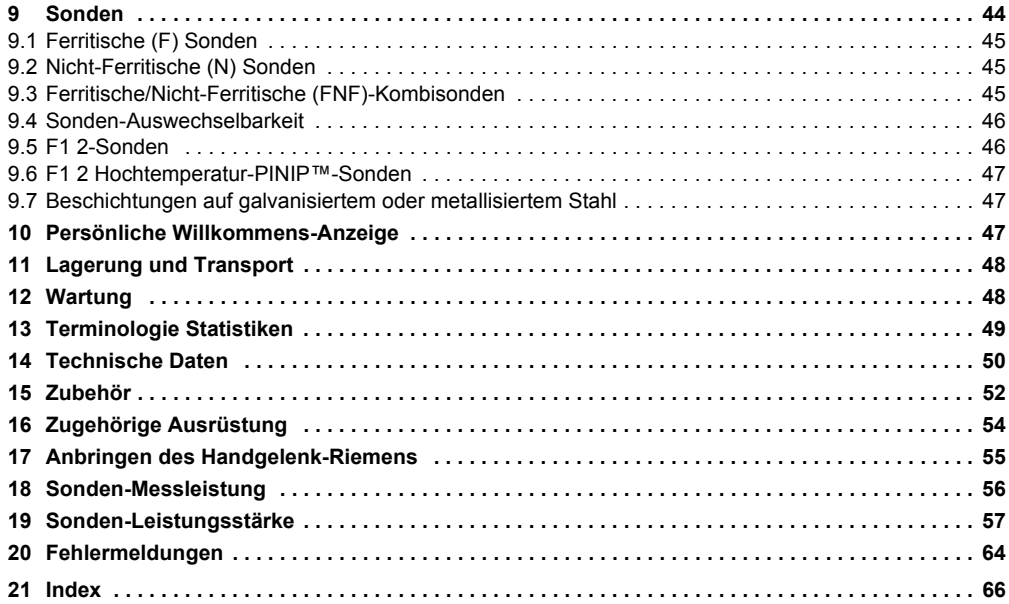

Vielen Dank, dass Sie sich für das Elcometer 456<sup>3</sup> Schichtdicken-Messgerät entschieden haben. Willkommen bei Elcometer.

Elcometer ist das weltweit führende Unternehmenin der Konstruktion, Herstellung und Lieferung von Beschichtungs-Inspektionsausrüstung. Unser Produkte decken alle Bereiche derBeschichtungsinspektion ab, von der Entwicklung über die Anwendung bis zur Inspektion nach der Anwendung.

Das Elcometer 456<sup>3</sup> Schichtdicken-Messgerät setzt einen weltweit neuen Standard in dieserGeräteklasse. Mit dem Kauf dieses Messgeräts haben sie nun Zugang zum weltweiten Service und Support von Elcometer. Weitere Informationen finden Sie auf unserer Website unterwww.elcometer.de

#### <span id="page-5-0"></span>**1 INFORMATIONEN ZU IHREM MESSGERÄT**

<span id="page-5-1"></span>Das Elcometer 456<sup>3</sup> Schichtdicken-Messgerät ist ein Hand-Messgerät zur schnellen und präzisen Messung der Beschichtungsdicke auf metallischem Untergrund.

Das Messgerät ist in den drei Versionen Basic, Standard und Top erhältlich. DiesesHandbuch beschreibt denBetrieb des **Elcometer456<sup>3</sup> Top**.

Alle Versionen desMessgeräts besitzen eine benutzerfreundliche, menügesteuerte, grafische Schnittstelle, die den Benutzer durchAufgaben, wie die

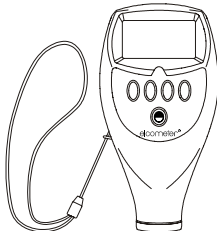

**Abb. 1. Elcometer 4563 Schichtdicken-Messgerät**

Messgerätekonfiguration und Kalibrier-Einstellung führt.

Das Messgerät ist entweder mit integrierter Sonde oder als Version mit separater Sonde erhältlich. Zur Erfüllung Ihrer Ansprüche steht eine große Auswahl Sonden zur Verfügung - siehe [Seite](#page-45-0) 44. Separate Sonden sind als Standard-Sonden, Miniatur-Sonden oder integrierte aufsteckbare

Sonden (PINIP™) erhältlich und müssen getrennt bestellt werden.

#### <span id="page-6-14"></span><span id="page-6-0"></span>**1.1 MERKMALE**

- • Eine Auswahl von Kalibrier-Einstellungen für glatte und raue Oberflächen.
- • Menügesteuerte grafische Benutzerschnittstelle mit Hintergrundbeleuchtung.
- • Auswechselbare Sonden (nur separate Versionen).
- •**Statistiken**
- •Bluetooth®-Schnittstelle.
- •RS232-Schnittstelle.
- •Obere/untere Grenzwerteinstellung.
- • Speicher für bis zu 40 000 Messwerte in bis zu 999 Losen.
- •Uhr/Alarm.
- •Datums- und Zeiterfassung.

#### <span id="page-6-19"></span><span id="page-6-1"></span>**1.2 NORMEN**

Das Elcometer 456<sup>3</sup> kann entsprechend den folgenden nationalen und internationalen Normen verwendet werden:

<span id="page-6-18"></span><span id="page-6-17"></span><span id="page-6-16"></span><span id="page-6-13"></span><span id="page-6-12"></span><span id="page-6-11"></span><span id="page-6-10"></span><span id="page-6-9"></span><span id="page-6-8"></span><span id="page-6-7"></span>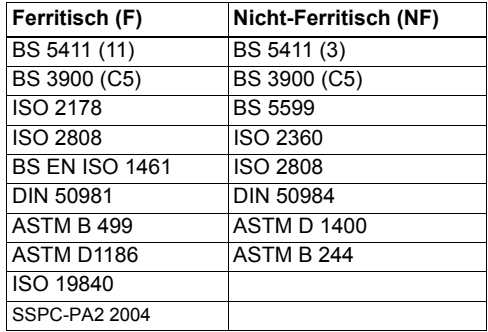

#### <span id="page-6-20"></span><span id="page-6-15"></span><span id="page-6-6"></span><span id="page-6-5"></span><span id="page-6-4"></span><span id="page-6-3"></span><span id="page-6-2"></span>**1.3 INHALT DER VERPACKUNG**

- • Elcometer 4563 Messgerät mit integrierter Sonde oder
- •Elcometer 456<sup>3</sup> Messgerät und separate Sonde(Sonde muss getrennt bestellt werden).

- •Kalibrierfolien
- •Messgerät-Tragetasche
- •Handgelenk-Riemen
- •Batterien
- •CD mit Datenerfassungs-Software
- •Bedienungsanleitung

#### <span id="page-7-0"></span>**1.4 KONVENTIONEN IN DIESER BEDIENUNGSANLEITUNG**

Das Elcometer 456<sup>3</sup> wird über eine einfache Menüstruktur gesteuert. Diese Menüstruktur trägt dazu bei, dass Sie von Ihrem Messgerät die maximale Leistung erhalten - siehe [Seite](#page-19-0) 18.

Beispielsweise würde die Option SPRACHE im Menü SETUP des MENÜ in dieserBedienungsanleitung als als

#### **MENÜ/SETUP/SPRACHE** angezeigt.

Die Bedienungsanleitung enthält Abbildungen der Elcometer 456<sup>3</sup> Anzeigen, wobei die Einheiten auf Micron (µm) eingestellt sind. Ähnliche Anzeigen werden angezeigt, wenn das Messgerät auf andere Einheiten, wie tausendstel Zoll oder Zoll, eingestellt ist.

# <span id="page-7-2"></span><span id="page-7-1"></span>**1.5 SCHNELLSTART**

Für eine schnelle Konfiguration des Messgeräts und eine baldige Messwertnahme gehen Sie wie folgt vor:

- 1. Legen Sie die Batterien ein siehe [Seite](#page-8-1) 7 2. Legen Sie die Sonde<sup>a</sup> ein - siehe [Seite](#page-9-0) 8 3. Schalten Sie das Gerät ein - siehe [Seite](#page-11-0) 104. Wählen Sie die Sprache aus - siehe [Seite](#page-12-0) 11
- 5. Versuchen Sie, einen Messwert zu nehmen -

```
siehe Seite 13
```
6. Passen Sie die Kalibrierung an - siehe [Seite](#page-25-0) 24

Das Messgerät ist nun konfiguriert und bereit zur Verwendung.

**Um die Vorteile Ihres neuen Elcometer 4563 zu maximieren, nehmen Sie sich bitte die Zeit, diese Bedienungsanleitung zu lesen. Sollten Sie irgendwelche Fragen haben, zögern Sie bitte nicht, Elcometer oder Ihren Elcometer Lieferanten zu kontaktieren.**

a. Nur Messgeräte mit separaten Sonden

\* Technische Änderungen, Änderungen in Design, Ausstattung, Beschaffenheit und Lieferumfang ohne vorherige Ankündigung vorbehalten. Abbildungen und Beschreibungen in dieser Bedienungsanleitung können exemplarisch sein. Alle Rechte vorbehalten.

# <span id="page-8-0"></span>**2 ERSTE SCHRITTE**

# <span id="page-8-5"></span><span id="page-8-1"></span>**2.1 EINLEGEN DER BATTERIEN**

- 1. Öffnen Sie die Batteriefachabdeckung; drücken Sie sie mit dem Daumen inPfeilrichtung nach unten.
- 2. Legen Sie 2 x LR03 (AAA) alkalische Trockenbatterien ein, und achten Sie dabei auf die richtige Batteriepolarität ([Abbildung 2](#page-8-3)).
- 3. Schließen Sie die Batteriefachabdeckung.

<span id="page-8-6"></span>Wiederaufladbare Batterien können verwendetwerden. Allerdings besitzen sie nur 25% bis 30% der Lebensdauer alkalischer Batterien.

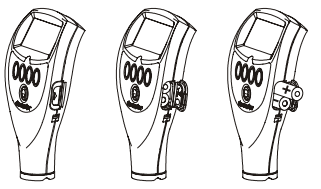

<span id="page-8-3"></span>**Abb. 2. Einlegen der Batterien achten Sie auf die richtige Polarität**

#### <span id="page-8-4"></span><span id="page-8-2"></span>**2.2 BATTERIEZUSTAND**

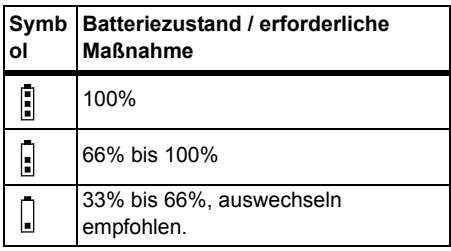

# elcometec

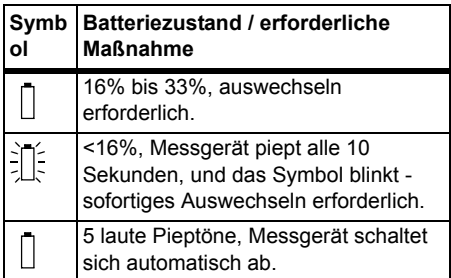

#### <span id="page-9-1"></span><span id="page-9-0"></span>**2.3 EINLEGEN VON SONDEN (NUR SEPARATE VERSIONEN)**

Um die korrekte Datenübertragung von der Sonde und das Erkennen der neuenSonde zu gewährleisten, muss das Messgerät beim Einlegen separater Sonden **ausgeschaltet sein**.

**Nachdem eine Sonde eingelegt worden ist, muss sie kalibriert werden - siehe["Kalibrier-Anpassung", Seite](#page-25-0) 24.**

#### **Anschluss der Sonde**

Richten Sie die Anschlussnutenaus, und drücken Sie die Sonde in der dargestellten Richtung in die Messgerätbuchse. Die Anschlussteile rasten automatischein.

**Anmerkung**: Die Konstruktion des Sondenanschlusses erlaubt einegewisse Bewegung zwischen der Sonde und dem Messgerät. Dies ist beabsichtigt und beeinträchtigt nicht die Messleistung.

#### **Entfernen der Sonde**

Greifen Sie den gerändelten Teil, und ziehen Sie ihn sanft vomMessgerät weg. Der Anschluss wird entriegelt und die Sonde gelöst.

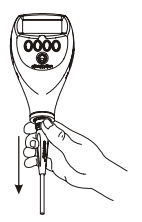

#### **Anschliessen der PINIP™**

Drehen Sie diePINIP™-Sonde, bis die Anschlussteile richtig platziert sind. Verriegeln Sie die Sonde, indem Sie den Verschlussring 1 1/2-Mal im Uhrzeigersinn oder bis er fest

<span id="page-10-2"></span>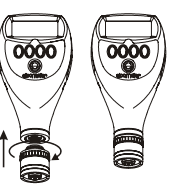

sitzt drehen. Achten Sie dabei darauf, die Fäden nicht zu kreuzen.

#### <span id="page-10-0"></span>**2.4 DIE STEUERUNGEN**

<span id="page-10-3"></span>Die Bedienung des Messgeräts erfolgt über 5 Tasten ([Abbildung 3](#page-10-1)).

- •Ein/Aus-Taste **:** Schaltet das Messgerät ein oder aus.
- • Softkeys: Die jeweilige Funktion dieser Tasten ist veränderlich und wird durch Symbole und Schriftzeichen in der unteren Anzeigezeile beschrieben.
- • LED: Rot/grün blinkt, wenn das Messgerät eingeschaltet wird; grün blinkt, wenn ein Messwert genommen wird. Gibt auch an, wenn

sich ein Messwert innerhalb oder außerhalbder Grenzwerte befindet - siehe ["Grenzen](#page-42-0)[einstellen", Seite](#page-42-0) 41.

<span id="page-10-1"></span>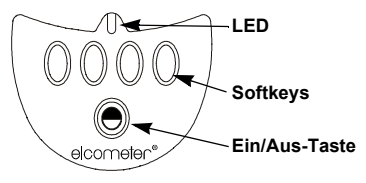

**Abb. 3. Elcometer 4563 Steuerungstasten**

# <span id="page-11-4"></span><span id="page-11-3"></span><span id="page-11-0"></span>**2.5 EINSCHALTEN DES MESSGERÄTS**

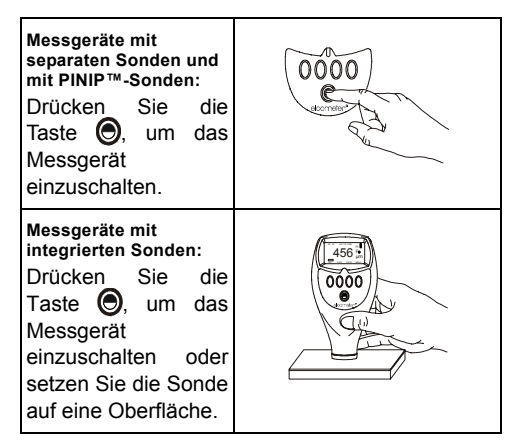

**Anmerkung**: Lesen Sie vor der erstmaligen Inbetriebnahme des Messgeräts das Kapitel ["Auswählen einer Sprache", Seite](#page-12-0) 11.

#### <span id="page-11-1"></span>**2.6 AUSSCHALTEN DES MESSGERÄTS**

Zum Ausschalten desMessgeräts, drücken und halten Sie die

Taste über drei Sekunden. Dies gilt für alle Messgerätetypen.

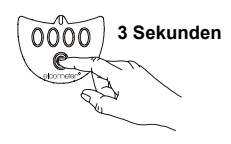

Das Messgerät gibt zwei einzelne Pieptöne, gefolgt von einem Doppelton ab.

<span id="page-11-5"></span>Das Elcometer 456<sup>3</sup> schaltet sich selbst ab, wenn es 60 Sekunden lang nicht bedient wird, sofern die automatische Abschaltzeit nicht geändert wird (**MENÜ/SETUP/ABSCHALT-AUTOMATIK**). Das automatische Abschalt-Merkmal kann auf maximal10 Minuten eingestellt oder deaktiviert werden siehe "ABSCHALT-AUTOMATIK:", Seite 22.

#### <span id="page-11-2"></span>**2.7 DIE ANZEIGE**

Machen Sie sich mit der Elcometer 456<sup>3</sup> Anzeige vertraut. Die Anzeige zeigt Folgendes an:

- •Willkommensinformationen
- •Messinformationen
- • Menüs zum Konfigurieren des Messgeräts und Steuerungsfunktionen
- •Hilfe und verschiedene Informationen

<span id="page-12-3"></span>Beim Einschalten des Messgeräts kann kurz eine Anzeige mit Willkommensinformationen angezeigt werden (Abbildung 4).

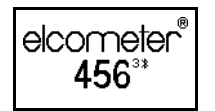

#### **Abb. 4. Typische Elcometer 456<sup>3</sup> Willkommens-Anzeige**

Die Anzeige in der Messwerte und Statistiken angezeigt werden, wird als Messwertanzeige bezeichnet. Die Zifferngröße des angezeigten Messwertes verkleinert sich, sobald zusätzliche Informationen (wie z.B. Statistikwerte etc.) im Display eingeblendet werden (siehe [Abbildung 5](#page-12-1)). Um die Anzeige wieder zu vergrößern, deaktivieren Sie bitte die Statistikanzeige (siehe ["Statistik aktiv",](#page-35-0) [Seite](#page-35-0) 34) und entsperren die Soft Keys (siehe "SOFT KEYS GESPERRT:", Seite 24).

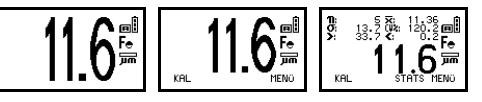

#### <span id="page-12-5"></span><span id="page-12-1"></span>**Abb. 5. Typische Elcometer 456<sup>3</sup> Messwert-Anzeige**

# <span id="page-12-0"></span>**2.8 AUSWÄHLEN EINER SPRACHE**

Das Elcometer 456<sup>3</sup> bietet eine Auswahl aus über 20 Sprachen. Bei erstmaliger Inbetriebnahme des Messgeräts nach dem Versand vom Elcometer Werk, zeigt das Display die Sprachauswahl-Anzeige an ([Abbildung 6\)](#page-12-2).

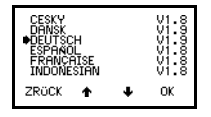

#### **Abb. 6. Sprachauswahl-Anzeige**

#### <span id="page-12-4"></span><span id="page-12-2"></span>**BEI ERSTMALIGER INBETRIEBNAHME**

1. Drücken Sie die Softkeys **Auf/Ab**, um die erforderliche Sprache auszuwählen.

2. Drücken Sie den Softkey **SEL**, um die ausgewählte Sprache zu aktivieren.

Auf dem Display wird die Elcometer 456<sup>3</sup> Willkommens-Anzeige (Abbildung 4), gefolgt von der Messwert-Anzeige angezeigt ([Abbildung 5](#page-12-1)).

Das Messgerät arbeitet in der neuen Sprache, bis diese Einstellung geändert wird.

### **ZU JEDER ZEIT**

- 1. Schalten Sie das Messgerät aus.
- 2. Drücken und halten Sie den linken Softkey.
- 3. Drücken Sie die Taste  $\bigcirc$ , um das Messgerät einzuschalten.

Auf dem Display wird die Sprachauswahl-Anzeige angezeigt, wobei die aktuell ausgewählte Sprache durch den Cursor hervorgehoben ist.

4. Lösen Sie den linken Softkey. Befolgen Sie die in Kapitel 2.8.1 gegebenen Anweisungen.

Wählen Sie alternativ **MENÜ/SETUP/SPRACHE**aus - siehe ["Hauptmenü - Erweitertes Menü EIN",](#page-19-0) [Seite](#page-19-0) 18.

### <span id="page-13-1"></span><span id="page-13-0"></span>**2.9 SCHNITTSTELLEN**

Ihr Messgerät ist mit einer Bluetooth® Schnittstelle ausgestattet, was die Erstellung von persönlichen Willkommensanzeigen und den Transfer von Daten an einen PC wesentlich erleichtert (siehe ["Übertragen von Messwerten an einen Computer",](#page-43-1) [Seite](#page-43-1) 42).

Sollte an Ihrem PC keine Bluetooth® Schnittstellezur Verfügung stehen, können Sie dennoch nach wie vor Ihr Messgerät über das mitgelieferte PC-Anschlusskabel und die integrierte RS232 Schnittstelle mit dem PC verbinden.

**RS232-5-Pin-Anschluss**

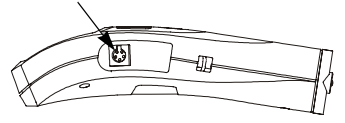

**Abb. 7. RS232-Schnittstelle**

# <span id="page-14-3"></span><span id="page-14-0"></span>**3 NEHMEN EINES MESSWERTS**

#### <span id="page-14-1"></span>**3.1 VOR DEM START**

- • *Verwenden Sie den richtigen Sondentyp?* Siehe Kapitel ["Sonden", Seite](#page-45-0) 44.
- • *Ist die Sonde kalibriert?*Siehe Kapitel **["Kalibrier-Anpassung",](#page-25-0) [Seite](#page-25-0) 24**.
- • *Benötigen Sie Statistiken?* Siehe Kapitel ["Statistik", Seite](#page-34-0) 33.
- • *Möchten Sie Messwerte im Speicher ablegen?* Siehe Kapitel ["Lose erstellen", Seite](#page-36-0) 35.
- • *Welche Messeinheiten möchten Sieverwenden?*Siehe Kapitel ["EINHEITEN:", Seite](#page-23-0) 22.

### <span id="page-14-2"></span>**3.2 VORGEHENSWEISE**

- 1. Drücken Sie die Taste  $\bigcirc$ , und schalten Sie das Messgerät ein.
- 2. Platzieren Sie die Sonde auf der zumessenden Oberfläche. **Wird die Sonde nicht**

**so gehalten, wie in Abbildung 8 dargestellt, ist der Messwert möglicherweise ungenau**.

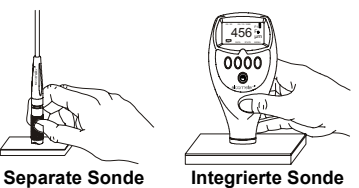

**Abb. 8. Nehmen eines Messwerts**

3. Der Messwert wird auf der Anzeige angezeigt (Abbildung 9).

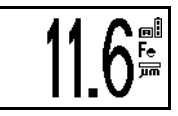

**Abb. 9. Typische Messwert-Anzeige**

# <span id="page-15-0"></span>**4 MESSWERTANZEIGE UND MENÜS**

#### <span id="page-15-1"></span>**4.1 MESSWERT-ANZEIGE**

Der Inhalt der Messwert-Anzeige ([Abbildung 10](#page-15-2), [Abbildung 11\)](#page-15-3) hängt ab von der Art der Messung und von der vorgenommenen Einstellung des Messgeräts.

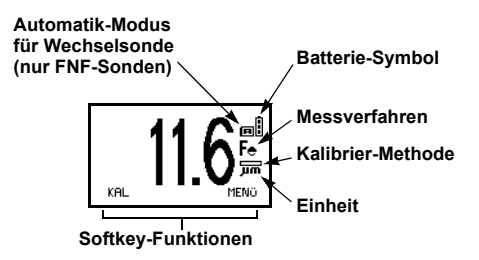

#### <span id="page-15-2"></span>**Abb. 10. Beispiel für die Messwert-Anzeige mit Kalibrierung auf glatter Oberfläche**

<span id="page-15-5"></span>**KAL:** Durchführen der gewählten Kalibrier-Methode.

<span id="page-15-6"></span>**MENÜ:** Öffnet das **HAUPT-MENÜ** des Messgeräts und bietet Zugriff auf die vom Benutzer auswählbaren Merkmale - siehe [Seite](#page-19-0) 18).

**Anmerkung**: Wenn der KAL-Softkey (Funktionstaste) blinkt, sollte das Messgerät erneut kalibriert werden. Dies ist auf den Wechsel derKalibrier-Methode oder der Sonde zurückzuführen(siehe Kapitel **["Kalibrier-Anpassung", Seite](#page-25-0) 24**). Lose können nicht erstellt werden, während der Softkey **KAL** blinkt.

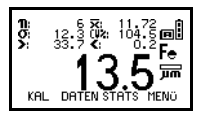

#### <span id="page-15-3"></span>**Abb. 11. Messwert-Anzeige in erweitertem Modus mit Anzeige aller Statistikwerte.**

<span id="page-15-4"></span>Falls 1 in der rechten oberen Ecke des Displays aufblinken sollte, zeigt dies an daß eine Verbindung zu einer iBluetooth<sup>®</sup> Schnittstelle hergestellt wurde. Sobald Ihr Messgerät und ein PC über Bluetooth® miteinander verbunden sind, können Sie unter Verwendung der Elco Master Software (siehe ["Übertragen von Messwerten an einen Computer",](#page-43-1)

[Seite](#page-43-1) 42) Messwerte und Messwertlose übertragen.

#### <span id="page-16-0"></span>**4.2 HAUPT-MENÜ**

Die Messgerät-Konfiguration und die Messfunktionen werden mit Hilfe von Menüsgesteuert (Abbildung 12). Die Menüstruktur ist in [Seite](#page-19-0) 18 aufgeführt.

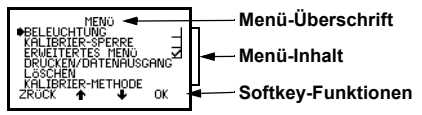

#### **Abb. 12. Typisches Elcometer 4563 Menü**

Einige Anzeigen erlauben es, den Status eines Merkmals zu wechseln, wie z.B. EIN zu AUS oder AUSWAHL oder ABWAEHLEN etc. Ein Kästchen $\square$  zeigt den Typ des Merkmals an. Ein angeklicktes Kästchen bei einem Menüpunkt zeigt, dass die Funktion aktiviert oder ausgewählt ist.

**Der Softkey OK** wählt die angezeigte Option aus und schaltet in einigen Fällen zwischen dem EINund AUS-Status eines Funktionskästchens um.

Die Softkeys **AUF/AB ↑↓** bewegen den Cursor zum gewünschten Menüpunkt. Die Menüs bewegen sich auf/ab, wobei eine Linie quer zur Anzeige den Beginn und das Ende des Menüs anzeigt.

**Der Softkey ZRÜCK** zeigt die vorhergehende Anzeige an. Wenn dieser Softkey gedrückt gehalten wird, gelangt man schnell aus jedem beliebigen Menüpunkt zurück zur Messwert-Anzeige.

#### **EINFACHES UND ERWEITERTES MENÜ**

Das Elcometer 456<sup>3</sup> Top Messgerät besitzt zwei Menü-Strukturen:

**Erweitertes Menü AUS (einfacher Menü-Modus):** Bei Auslieferung des Messgeräts vom Elcometer Werk ist das **Erweiterte Menü**ausgeschaltet. In diesem einfachen Menü-Modus kann das Gerät kalibriert und für Messungen genutzt werden. Dies ist die ideale Einstellung für Benutzer, die keinen Zugriff auf erweiterte Merkmale des Messgeräts benötigen.

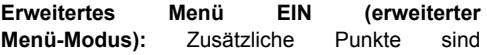

automatisch dem MENÜ hinzugefügt und die Softkeys STATS und DATEN sind aktiviert. Diese zusätzlichen Menüpunkte geben Zugriff auf erweiterte Merkmale, wie z.B. Statistiken, Lose, Kalibrier-Methoden, Drucken/Datenausgang, Einstellungen, etc.

# <span id="page-17-0"></span>**4.3 HAUPTMENÜ - ERWEITERTES MENÜ AUS**

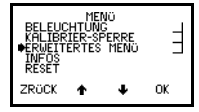

#### **Abb. 13. Hauptmenü -Erweitertes Menü AUS**

# **HINTERGRUNDBELEUCHTUNG**

Schaltet die Hintergrundbeleuchtung EIN und AUS. Sie aktivieren / deaktivieren diese Funktion durchAnklicken des Kästchens. Bei aktivierter**BELEUCHTUNG** wird das Display ungefähr 5 Sekunden lang beleuchtet, wenn ein Messwert genommen wird oder ein Knopf gedrückt wird.

**Anmerkung:** Die Lebensdauer der Batterie ist bei aktivierter Hintergrundbeleuchtung ungefähr um ein Drittel reduziert.

#### **KALIBRIER-SPERRE**

Schützt vor versehentlicher Änderung der Kalibrierung. Sie aktivieren / deaktivieren diese Funktion durch Anklicken des Kästchens. BeiDrücken des Softkeys **KAL** während die **KALIBRIER-SPERRE** aktiviert ist, zeigt das Gerät **KALIBRIER-SPERRE MENÜ AUFRUFEN FÜRFREIGABE** an. Die Nachricht verschwindet nach 3Sekunden.

#### **ERWEITERTES MENÜ**

Bietet Zugriff auf zusätzliche Merkmale. Sie aktivieren / deaktivieren diese Funktion durchAnklicken des Kästchens (siehe Haupt-Menü - Erweitertes Menü EIN in ["Hauptmenü - Erweitertes](#page-19-0) [Menü EIN", Seite](#page-19-0) 18.

### **INFO**

<span id="page-17-1"></span>Bietet Informationen zum Messgerät, zur Sonde sowie Kontaktinformationen und Hilfe (Abbildung 14):

**GERÄTE-INFO: Modell Elcometer 456<sup>3</sup>, Software** Versionen, etc.

**SONDEN-INFO:** Sondentyp, Messbereich etc.

**KONTAKT:** Angaben zu den Elcometer Niederlassungen weltweit und, wenn programmiert, die Kontaktangaben zum Lieferanten oder lokalen Händler.

**HILFE:** Erklärt die Symbole, die auf den Anzeigen des Elcometer 456<sup>3</sup> verwendet werden.

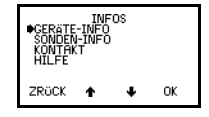

**Abb. 14. INFO**

### <span id="page-18-2"></span><span id="page-18-0"></span>**RESET**

Wählt die werkseitig vorgenommene Kalibrierung oder das Messgerät wird zurückgesetzt. Die Menüoption RESET (Abbildung 15) erlaubt die Auswahl zwischen drei Geräte-Rücksetzungen:

**WERKS-GRUNDKALIBRIERUNG:** Stellt dasGerät auf die Kalibrier-Einstellung ein, die zur Zeit der Sondenherstellung vorgenommen wurde.

Die Werks-Grundkalibrierung wird nicht unbedingt die genauen Kalibrierwerte wiederherstellen. Die Kalibrierung des Gerätes sollte vor Gebrauch

angepasst oder zumindest geprüft werden, um sicherzustellen, dass sie früher entsprechend den Anwendungsbedingungen vorgenommen wurde.

**INT. STANDARDB:** Stellt das Gerät zurück aufInternationale Grundeinstellungen, wie z.B. das Datumsformat TT/MM/JJ und metrische Einheiten.

**USA-STANDARDC:** Stellt das Gerät zurück aufUS-Grundeinstellungen, wie z.B. das Datumsformat MM/TT/JJ und Imperial-Einheiten.

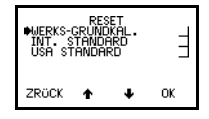

#### **Abb. 15. Reset-Menü**

<span id="page-18-1"></span>Eine Bestätigungsanzeige erscheint. Drücken Sie **JA** zum Zurücksetzen, **NEIN** zum Löschen.

b. Internationale Einstellungen können auch beim Einschalten durch Drücken und Halten des Softkeys 3 aktiviert werden.

c. USA-Einstellungen können auch beim Einschalten durch Drücken und Halten des Softkeys 4 aktiviert werden.

# <span id="page-19-0"></span>**4.4 HAUPTMENÜ - ERWEITERTES MENÜ EIN**

**Um das ERWEITERTE MENÜ ein/aus zu schalten, wählen Sie MENÜ/ERWEITERTES MENÜ/OK**

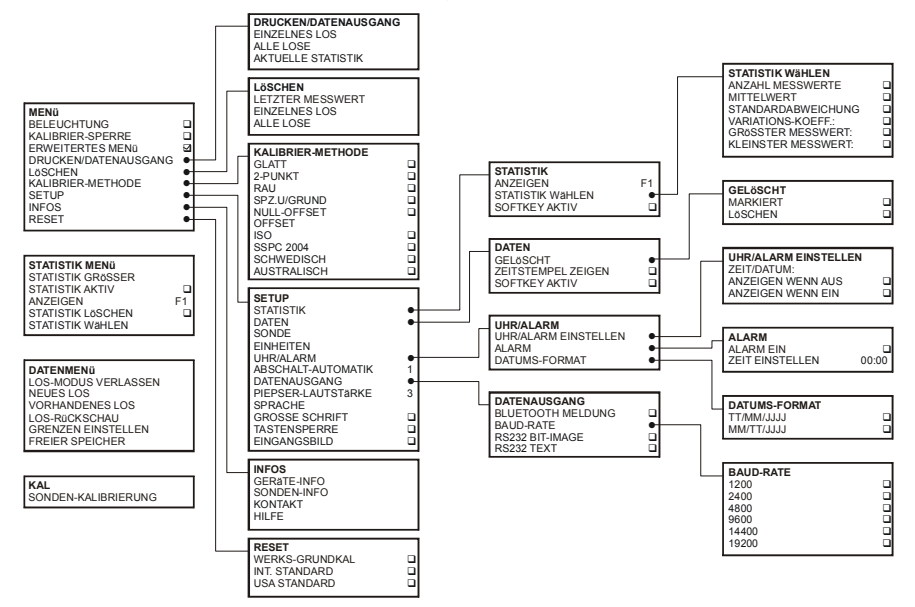

**Die folgenden Funktionen werden dem Menü hinzugefügt, wenn das ERWEITERTE MENÜ aktiv ist:**

#### <span id="page-20-2"></span>**DRUCKEN/DATENAUSGANG**

<span id="page-20-1"></span>Gibt Daten an einen Drucker oder PC aus. Eineinzelnes Los mit Messwerten, alle Lose mit Messwerten oder die aktuelle statistischeZusammenfassung können über die Bluetooth®-Schnittstelle oder dieRS232-Schnittstelle ausgegeben werden.

Um diese Funktion zu nutzen, gehen Sie beim ersten Setup wie folgt vor:

**MENU**/**SETUP**/**DATENAUSGANG-** siehe Kapitel "DATENAUSGANG:", Seite 22.

Wenn keine Drucker eingerichtet worden sind, zeigt **DRUCKEN/DATENAUSGANG** die Meldung **NICHT VERFÜGBAR** an.

# **LÖSCHEN**

<span id="page-20-0"></span>Löscht nur den letzten Messwerten, ein einzelnes Los mit Messwerten oder alle Lose mit Messwerte(Abbildung 16).

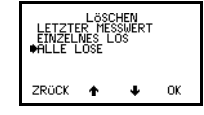

**Abb. 16. Anzeige LÖSCHEN**

#### <span id="page-20-3"></span>**LETZTER Messwert**

Löscht den letzten Messwert entweder imDirektbetrieb oder im Losbetrieb.

Das Messgerät zeigt **SIND SIE SICHER?** an (Abbildung 17).

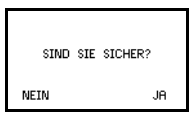

**Abb. 17. Bestätigungs-Anzeige LETZTEN MESSWERT LÖSCHEN**

Drücken Sie den Softkey **NEIN**, um den Messwert in die statistische Zusammenfassung aufzunehmen oder den Softkey **JA**, um den Wert zu löschen.

Wenn kein zu löschender Messwert vorliegt, zeigt das Messgerät LETZTER MESSWERT NICHT VERFÜGBAR an (Abbildung 18).

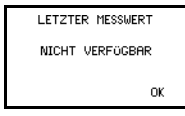

#### **Abb. 18. Bestätigungs-Anzeige LETZTER MESSWERT NICHT VERFÜGBAR**

### <span id="page-21-1"></span>**EINZELNES LOS**

Löscht die Losdaten.

Das Messgerät zeigt das aktuelle Los oder das letzte verwendete Los an (Abbildung 19).

| <b>BEL2 NORMAI</b> | EINZELNES LOS<br>o<br><b>ATT</b> | ) 0 1600 M<br>1ESSWERTE: 4 | ۱m |
|--------------------|----------------------------------|----------------------------|----|
| ABBR.              |                                  |                            | nĸ |

**Abb. 19.** Anzeige **EINZELNES LOS**

Verwenden Sie die Softkeys **Rechts/links← →** um das zu löschende Los auszuwählen. DasMessgerät gibt an beiden Enden der Losliste einen Piepton ab. Drücken Sie **OK**, wenn das zu löschende Los angezeigt wird. Das Messgerät zeigt **SIND SIE SICHER?** an. Drücken Sie den Softkey **NEIN**, um die Daten unverändert zu lassen oder den Softkey **JA** um das Los zu löschen. Sind keine Daten im Speicher gespeichert, zeigt das Messgerät **NICHT VERFÜGBAR DATENSPEICHER LEER** an (Abbildung 20).

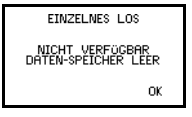

**Abb. 20. Anzeige SPEICHER LEER**

#### <span id="page-21-0"></span>**Alle Lose**

Alle Lose löschen.

Das Messgerät zeigt **SIND SIE SICHER?** an Drücken Sie den Softkey **NEIN**, um die Daten unverändert zu lassen oder den Softkey **JA** um alle Lose zu löschen.

# **KALIBRIER-METHODE**

Erlaubt die Auswahl aus einer Liste vonKalibrier-Methoden - siehe Kapitel "Kalibrier-Methode".

# <span id="page-22-7"></span><span id="page-22-3"></span>**SETUP**

Wird verwendet, um Merkmale des Messgeräts auszuwählen, zu wechseln oder zu aktivieren:

**STATISTIK:** Aktiviert einfache Statistik-Merkmale.Statistik-Softkey **EIN/AUS**.

Statistik-Auswahl und Statistik-Darstellung - siehe Punkt [6](#page-34-0) - ["Statistik", Seite](#page-34-0) 33.

<span id="page-22-4"></span>Anzeigen - ["Anzeigen", Seite](#page-35-1) 34.

**DATEN:** Aktiviert den Softkey DATEN, die Option DATUMSERFASSUNG ZEIGEN und öffnet dasMenü GELÖSCHT (Abbildung 21).

<span id="page-22-1"></span>

| _öSCHT<br>SOFTKEY AKTIV | DATEN | EITSTEMPEL ZEIGEN | ¥  |
|-------------------------|-------|-------------------|----|
| ZRÜCK                   |       |                   | ΩK |

**Abb. 21. Anzeige DATEN**

<span id="page-22-8"></span>**SOFTKEY AKTIV** erlaubt das Ausschalten desSoftkeys DATEN, wenn das **ERWEITERTE MENÜ** aktiv ist.

<span id="page-22-9"></span><span id="page-22-2"></span>**ZEITSTEMPEL ZEIGEN** - schaltet dieDatumserfassung bei der Überprüfung von Losen ein oder aus - siehe ["Lose überprüfen", Seite](#page-41-0) 40.

**Die Anzeige GELÖSCHT** (Abbildung 22) ermöglicht es, Messwerte zu markieren oder zu löschen.

<span id="page-22-10"></span><span id="page-22-5"></span>

| i aschem | <b>GELÖSCHT</b> |    |
|----------|-----------------|----|
| ZRÖCK    |                 | oĸ |

**Abb. 22.** Anzeige **GELÖSCHT**

<span id="page-22-6"></span>**MARKIERTE** -Messwerte werden noch immer imLos angezeigt (mit einem "Markierung gelöscht"- Symbol (N), sie werden jedoch nicht in die statistischen Berechnungen eingeschlossen.

**LÖSCHEN** - diese Messwerte werden permanent gelöscht.

<span id="page-22-0"></span>**SONDE:** Nur für Kombisonden (FNF und F1 2). Wechselt den Sondentyp.

FNF Sonden - wähle Automatik, F oder N.

<span id="page-23-1"></span>F1 2 Sonden - wähle F1 oder F2.

<span id="page-23-0"></span>**EINHEITEN:** Die Einheiten werden automatischdurch den verwendeten Sondentyp eingestellt, jedoch kann die automatische Einstellung manuell überschrieben werden. Dazu kann gewählt werden zwischen um, mm, mil, thou oder Zoll.

<span id="page-23-4"></span><span id="page-23-2"></span>**UHR/ALARM:** Erlaubt die Einstellung der Zeit, des Datums sowie der Alarmfunktionen und dieEinstellung des Datumsformats TT/MM/JJ oder MM/TT/JJ (Abbildung 23).

| DATUMS-FORMAT | UHR/ALARM<br>HR/ALARM EINSTELLEN |    |
|---------------|----------------------------------|----|
| ZRÖCK         | s                                | ΠK |

**Abb. 23.** Anzeige **UHR/ALARM**

Die Zeit und das Datum können so eingestellt werden, dass sie bei eingeschaltetem Messgerät in der oberen Zeile der Messdaten-Anzeige angezeigt werden.

Die Zeit und das Datum können so eingestellt werden, dass sie bei ausgeschaltetem Messgerät in großen Ziffern angezeigt werden.

**ABSCHALT-AUTOMATIK: Ändert die** Zeitverzögerung, mit der das Gerät ausgeschaltet wird, wenn die Messwert-Anzeige im Display gezeigt wird.

- •Minimum = 1 Minute
- •Maximum = 10 Minuten
- •Grundeinstellung = 1 Minute

Die Abschalt-Automatik kann durch Drücken derAUS-Taste ausgeschaltet werden (in diesem Fall ist zum Ausschalten die EIN/AUS-Taste zuverwenden  $\textcircled{\textcircled{\textcirc}}$ ).

<span id="page-23-3"></span>**DATENAUSGANG:** Wählt die Bluetooth® Rückmeldefunktion des PC's, Baud Rate (Abbildung 24) und aktiviert die Datenübertragung über die Schnittsellen (siehe ["Schnittstellen",](#page-13-0) [Seite](#page-13-0) 12).

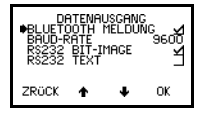

**Abb. 24. DATENAUSGANG Anzeige**

<span id="page-24-1"></span>**BLUETOOTH PC RÜCKMELDUNG** Ist dieses Feldgewählt und wurde eine Bluetooth® Verbindung zwischen Ihrem Messgerät und einem PC hergestellt, erwartet das Messgerät nach jeder Messung eine Rückmeldung des PC's (siehe ["Übertragen von Messwerten an einen Computer",](#page-43-1) [Seite](#page-43-1) 42 für weitere Informationen).

<span id="page-24-2"></span><span id="page-24-0"></span>**BAUDRATE** kann auf Werte von 1200 bis 19200eingestellt werden. Der Vorgabewert ist 9600 Baud.

<span id="page-24-3"></span>**RS232 BIT-IMAGE**. Schalten sie zumAktivieren/Deaktivieren das Auswahlfeld um. Beiaktiviertem Auswahlfeld werden die Messwertebeim Erfassen an die RS232-Schnittstelle gesandt. Alle Bilder und Zeichen werden als Bitmaps ausgegeben. Dies erlaubt den Ausdruck auf dem Elcometer Minidrucker (siehe ["Minidrucker",](#page-54-0) [Seite](#page-54-0) 53).

<span id="page-24-4"></span>**RS232 TEXT.** Schalten sie zumAktivieren/Deaktivieren das Auswahlfeld um. Beiaktiviertem Auswahlfeld werden die Messwertebeim Erfassen an die RS232-Schnittstelle gesandt. Das Messgerät sendet Standard-ASCII-Zeichen des Courier New-Zeichensatzes<sup>d</sup>. Dies ermöglicht das Ausdrucken auf anderen Geräten als demElcometer Minidrucker, z.B. auf RS 232-Druckern oder vom PC über die Elcometer Software([Seite](#page-43-1) 42) oder über HyperTerminal.

<span id="page-24-5"></span>**PIEPSER-LAUTSTÄRKE:** Die Lautstärke wirdverändert.

- • $0 = AUS$
- •5 = lautester Wert
- •Grundeinstellung = 3

**SPRACHE:** Erlaubt die Auswahl der Sprache.

d. Bei Auswahl von RS232-Text werden folgende Sprachen als Englisch ausgegeben: Chinesisch, Griechisch, Hebräisch, Japanisch, Koreanisch, Russisch, Litauisch, Farsi.

**GROßE SCHRIFT:** Wird dieses Feld angewählt, werden sämtliche Menüs und Anzeigen mit doppelter Größe dargestellt (für bessere Lesbarkeit, falls erwünscht)..

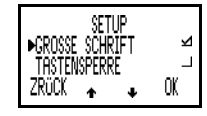

<span id="page-25-2"></span>**Abb. 25. Große Schrift gewählt**

<span id="page-25-5"></span>**SOFT KEYS GESPERRT:** Wenn gewählt, werden die Soft Key Funktionen dennoch angezeigt..

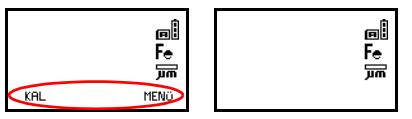

**Abb. 26. Soft Keys gesperrt/entsperrt**

Wenn nicht gewählt, verschwinden die Soft Key Funktionen ca. 5 Sekunden nachdem ein Messwertangezeigt wurde, oder 5 Sekunden nachdem eine der Soft Key Tasten gedrückt wurde. .

Die Soft Key Funktionen sin in den Menüs *immer* sichtbar

**ERÖFFNUNGS-ANZEIGE:** Schaltet dieEröffnungs-Anzeige (Willkommen-Anzeige) ein oder aus. Ist die Funktion deaktiviert, erscheint beim Einschalten des Geräts direkt dieMesswert-Anzeige.

# <span id="page-25-0"></span>**5 KALIBRIER-ANPASSUNG**

Die Kalibrier-Anpassung ist der Prozess der Messgerät-Einstellung auf bekannte Dickenwerte, um die Genauigkeit verschiedener Substrattypen, Formen und Oberflächenbeschaffenheiten zugewährleisten.

<span id="page-25-4"></span>**Anmerkung**: Bei Verwendung einer FNF-Sonde muss sie sowohl im ferritischen, als auch im nicht-ferritischen Modus kalibriert werden, damit die Messwertgenauigkeit gewährleistet ist.

#### <span id="page-25-3"></span><span id="page-25-1"></span>**5.1 KALIBRIER-METHODE**

Die Kalibrierung des Messgeräts kann unter Verwendung verschiedener in den nationalen und internationalen Normen beschriebener Methodenangepasst werden (**MENÜ/KALIBRIER-METHODE**).

Die ausgewählte Kalibrier-Anpassungs-Methode hängt vom Zustand des zu messenden Untergrunds ab und wird auf der Anzeige durch ein Symbol angezeigt ([Abbildung 27](#page-26-0)):

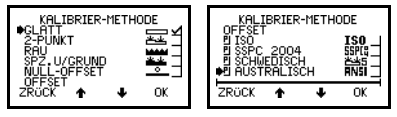

<span id="page-26-5"></span><span id="page-26-0"></span>**Abb. 27.** Anzeige **KALIBRIER-METHODE**

<span id="page-26-12"></span>**GLATT:** Kalibrierung glatter Oberflächen, wobei das Messgerät auf der nicht beschichteten Oberfläche auf Null und auf eine bekannte Dickeüber der erwarteten Dicke der Beschichtung eingestellt wird.

<span id="page-26-11"></span><span id="page-26-6"></span><span id="page-26-1"></span>**2-PUNKT:** Kalibrierung jeweils auf einen dünnen Wert und einen dicken Wert, ausgehend von der erwarteten Dicke. Dies verbessert die Genauigkeit des Messgeräts gegenüber dem von den zwei Werten definierten Dickenbereich.

<span id="page-26-14"></span><span id="page-26-9"></span><span id="page-26-3"></span>**RAU:** Ähnliche Kalibrier-Methode wie die2-Punkt-Kalibrier-Methode. Sie verbessert dieGenauigkeit des Messgeräts gegenüber dem von den zwei Werten definierten Dickenbereich.

<span id="page-26-15"></span><span id="page-26-10"></span><span id="page-26-4"></span>**SPZ. U/GRUND:** Diese Methode verwendet die2-Punkt-Kalibrierung für spezielle Untergründe, wie Gusseisen, gewisse Edelstahltypen, Kohlenstoffstahl, spezielle Aluminiumlegierungen, etc.

<span id="page-26-13"></span><span id="page-26-7"></span><span id="page-26-2"></span>**NULL-OFFSET:** Dies ist die in ISO 19840 fürBeschichtungen auf durch Abstrahlen aufgeraute Stahloberflächen beschriebene Methode. DieKalibrierung erfolgt mit der Methode GLATT, wobei auf jeden Messwert ein Korrekturwert (Null-Offset) angewandt wird, um dem Effekt der aufgerauten Oberfläche Rechnung zu tragen. Der Wert hängt von dem Oberflächenprofil ab - siehe [Tabelle](#page-27-1) 1.

<span id="page-26-16"></span><span id="page-26-8"></span>**OFFSET:** Diese Anzeige setzt und ändert den Offset für unterschiedliche Oberflächenrauigkeiten.

Dieser Wert wird nur mit der Kalibrier-Methode"Null-Offset" verwendet.

#### <span id="page-27-1"></span>**Tabelle 1: Korrekturwerte, wie in ISO 19840 angegeben**

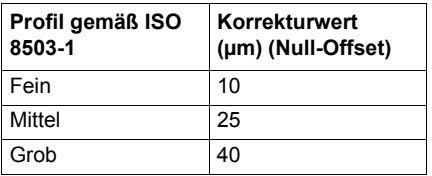

#### <span id="page-27-0"></span>**5.2 VOREINGESTELLTE KALIBRIER-METHODEN**

Das Messgerät enthält auch vier voreingestellte Kalibrier-Methoden, entsprechend den relevanten Normen. Diese stellen die Kalibrier-Methode unddie Datenerfassungs-Methode ein (die Datenerfassungs-Methode wird nur im Los-Modus eingestellt).

<span id="page-27-14"></span><span id="page-27-8"></span><span id="page-27-6"></span><span id="page-27-5"></span>**ISO:** (ISO 19840) Nutzt die Kalibrier-Methode NULL-OFFSET, wobei die gezählte durchschnittliche Datenerfassung auf 5 Messwerte eingestellt ist.

<span id="page-27-12"></span><span id="page-27-10"></span>**SSPC 2004:** SSPC-PA2 2004 verwendet dieZweipunkt-Kalibriermethode, wobei die sich die durchschnittlich gezählte Datenerfassung auf drei Messwerte bezieht.

<span id="page-27-16"></span><span id="page-27-15"></span><span id="page-27-11"></span><span id="page-27-9"></span>**SCHWEDISCH:** (ISO 18 41 60) Nutzt die Kalibrier-Methode 2-PUNKT, wobei die gezählte durchschnittliche Datenerfassung auf 5 Messwerte eingestellt ist.

<span id="page-27-7"></span><span id="page-27-4"></span><span id="page-27-3"></span>**AUSTRALISCH:** (AS 3894) Nutzt die Kalibrier-Methode NULL-OFFSET mit einemKorrekturwert von 1/3 der Oberflächen-Rautiefeund einer gezählten durchschnittlichen Datenerfassung von 5 Messwerten.

**Anmerkung**: Wird die Kalibrier-Methode geändert, z.B. von GLATT auf RAU, zeigt das Messgerät eine Nachricht an ([Abbildung 28\)](#page-27-2).

<span id="page-27-13"></span>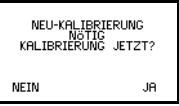

<span id="page-27-2"></span>**Abb. 28. Anzeige NEUKALIBRIERUNG NÖTIG**

<span id="page-28-6"></span>Bei Drücken des Softkeys **NEIN**, blinkt das Softkey-Symbol **KAL** auf der Messwert-Anzeige und dient als Warnung, dass die Kalibrier-Anpassung noch erforderlich ist. Während das Software-Symbol **KAL** blinkt, können keine neuen Lose geöffnet werden.

Bei Drücken des Softkeys **JA** wird das Kalibrier-Anpassungsverfahren aktiviert - siehe ["Kalibrier-Anpassungsverfahren", Seite](#page-29-0) 28.

#### <span id="page-28-1"></span><span id="page-28-0"></span>**5.3 KALIBRIERFOLIEN UND STANDARDS**

Die Kalibrier-Anpassung sollte mit der geeigneten Sonde auf dem gleichen Metalltyp, der gleichen Krümmung und der gleichen Oberfläche ausgeführt werden, den/die auch das zu messende Objekt aufweist. Am besten wird ein nicht beschichtetesMuster der zu testenden Objekte verwendet.

<span id="page-28-2"></span>Die Kalibrierung kann unter Verwendung ausgemessener Kalibrierfolien oder Schichtdickenstandards ausgeführt werden.

<span id="page-28-5"></span><span id="page-28-4"></span>**KALIBRIERFOLIEN (PLÄTTCHEN):** Hierbei handelt es sich um Schichtdickenstandards, die mit Techniken gemessen wurden, die vom Messgerät unabhängig sind. Sie sind für die Kalbrierung ideal geeignet, weil sie einen bekannten Dickenwert auf demaktuell zu messenden Substrat bieten.Kalibrierzertifikate für Kalibrierfolien sind aufAnfrage erhältlich.

Bei der Verwendung von Kalibrierfolien ist darauf zu achten, dass die Folien sauber und frei von Staub bleiben, und dass Beschädigungen durch Falten der dünneren Folien vermieden werden.Entnehmen Sie die jeweilige Kalibrierfolie vor der Verwendung stets aus ihrer Folientasche.

Verwenden Sie bei der Kalibrierung einer Hochtemperatur-PINIP™-Sonde die Sonderdickenstandards, die mit der Sonde geliefert werden - siehe Kapitel ["Kalibrieren von](#page-33-0) [Hochtemperatur-PINIP™-Sonden", Seite](#page-33-0) 32.

<span id="page-28-3"></span>**Anmerkung**: Zum Kalibrieren von Messgeräten für Messbereiche von 5 mm (200 mils) und 13 mm (500 mils) ist es notwendig, die Folien übereinander zu legen ([Abbildung 29](#page-29-1)). Gehen Sie dabei sorgsam vor, und vermeiden Sie Fehler, die durch Platzieren

der Folienetiketten zwischen den Kalibrierfolienentstehen.

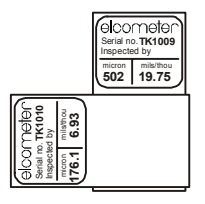

#### <span id="page-29-3"></span><span id="page-29-1"></span>**Abb. 29. Übereinanderlegen von Folien zum Erhöhen der Dicke**

<span id="page-29-4"></span>**SCHICHTDICKENSTANDARDS:** Dickenstandards austypischem Substratmaterial, beschichtet mit verschleißfesten Materialien und gemessen mit Techniken, die vom Messgerät unabhängig sind.

Schichtdickenstandards werden meistensverwendet, um zu bestätigen, dass das Messgerät seine Spezifikationen erfüllt, wenn es nicht möglich ist, Kalibrierfolien (Plättchen) zu verwenden.

#### <span id="page-29-2"></span><span id="page-29-0"></span>**5.4 KALIBRIER-ANPASSUNGSVERFAHREN**

<span id="page-29-5"></span>Die Kalibrier-Anpassung kann jederzeit durch Drücken des Softkeys **KAL** auf der Messwert-Anzeige ausgeführt werden. Um einer versehentlichen Kalibrier-Anpassung vorzubeugen, kann der Softkey **KAL** verriegelt werden (**MENÜ/KALIBRIER-SPERRE**).

Der Benutzer wird mittels Anweisungen und Abbildungen auf der Grafik-Anzeige durch den Ablauf des ausgewählten Kalbrierverfahrens geführt. Bei zu ergreifenden Maßnahmen werden außerdem akustische Warnsignale ausgegeben, z.B. wenn die Sonde nach unten gesetzt werden muss, um einen Messwert zu erhalten.

Wird die Routine auf irgendeine Weise unterbrochen, so werden die vorherigen Einstellungen wiederhergestellt, bis die Kalibrier-Routine vollständig beendet oder der Reset beendet worden ist.

Der Anzeigenausschnitt hängt von der ausgewählten Kalibrier-Methode ab, die Kalibrierung erfolgt aber in zwei Schritten.

Das folgende Beispiel gilt für eine Kalibrier-Anpassung der Kalibrier-Methode GLATT.

# **Schritt 1**

1. Halten Sie die Sonde in die Luft, und drücken Sie den Softkey **KAL** (Abbildung 30).

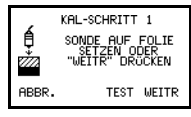

# **Abb. 30. Schritt 1 - auf Dickenstandard**

Durch Drücken des Softkeys **ABBR** kehrt dass Messgerät vom Kalibrier-Verfahren zur Messwert-Anzeige zurück, ohne dass irgendwelche Änderungen vorgenommen werden.

<span id="page-30-3"></span>Der Softkey **TEST** ermöglicht dem Benutzer, Messwerte zu nehmen, um die Genauigkeit der aktuellen Kalibrierung zu überprüfen. Diese Messwerte beeinträchtigen nicht die statistischen Berechnungen und werden nicht dem Losspeicher hinzugefügt.

- <span id="page-30-1"></span>2. Setzen Sie die Sonde auf denKalibrierstandard. Das Messgerät zeigt einen Messwert an.
- 3. Heben Sie die Sonde an, und setzen Sie sie dann erneut auf den Kalibrierstandard. DasMessgerät zeigt den Mittelwert  $(\overline{\mathbf{x}})$  dieser Messwerte und den letzten Messwert an.Wiederholen Sie diese Vorgehensweise, bis ein stabiler Messwert erhalten wird.

<span id="page-30-2"></span><span id="page-30-0"></span>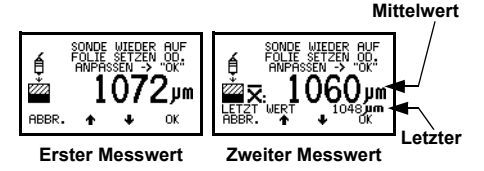

#### **Abb. 31. Schritt 1 - Kalibrier-Anpassung auf Dickenstandard**

Um den angezeigten Messwert abzulehnen und das Kalibrier-Verfahren erneut zu starten, drücken sie gleichzeitig die Softkeys **Auf** und **Ab**.

Um den angezeigten Messwert anzupassen, bis er in Bezug auf den Dickenstandard korrekt ist, drücken Sie die Softkeys **Auf/Ab**.

4. Drücken Sie den Softkey **OK**, um den Wert zu akzeptieren.

**Anmerkung: '---'** gibt eine Messbereichsüberschreitung an ([Abbildung](#page-31-0) [32](#page-31-0)). Das Nehmen eines Messwerts innerhalb des Messbereichs löscht diese Anzeige.

<span id="page-31-2"></span>

| ≜     | SONDE WIEDER<br>FOLIE SETZEN<br>ANPASSEN → | AUF |
|-------|--------------------------------------------|-----|
| ABBR. |                                            | ΠK  |

<span id="page-31-0"></span>**Abb. 32. Messbereichsüberschreitung**

# <span id="page-31-1"></span>**Schritt 2**

- 1. Setzen Sie die Sonde auf einenunbeschichteten Standard oder auf eineNullplatte. Das Messgerät nimmt einen Messwert und zeigt ihn an.
- 2. Heben Sie die Sonde an, und setzen Sie sie dann erneut auf den unbeschichteten Standardoder die Nullplatte. Das Messgerät zeigt den

Mittelwert  $(\bar{x})$  dieser Messwerte und den letzten Messwert an. Wiederholen Sie dieseVorgehensweise, bis ein stabiler Messwert erhalten wird.

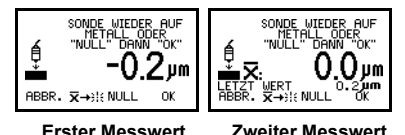

# **Abb. 33. Schritt 2 - Kalibrier-Anpassung auf unbeschichtetem Muster**

Um den angezeigten Messwert abzulehnen und **Schritt 2** des Kalibrierverfahrens erneutzu starten, drücken Sie den Reset-Softkey  $\overline{\mathbf{x}} \rightarrow \mathbb{R}$ .

3. Drücken Sie den Softkey **NULL**, um die Anzeige auf Null zurück zu setzen ([Abbildung](#page-32-0) [34](#page-32-0)).

<span id="page-32-6"></span>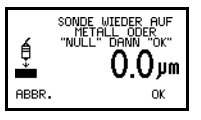

# <span id="page-32-0"></span>**Abb. 34. Zurücksetzen der Anzeige auf Null**

4. Drücken Sie den Softkey **OK**, um den Wert zu akzeptieren.

Während des Kalibriervorganges können Testmessungen durchgeführt werden. Vor Abschluss des Kalibriervorganges erscheint dazu die Frage **TEST MESSWERTE?** - siehe [Abbildung 35](#page-32-1)).

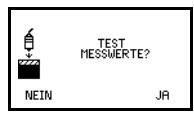

<span id="page-32-1"></span>**Abb. 35. TESTMESSUNG Abfrage**

<span id="page-32-5"></span>5. Bei Drücken von **NEIN** wird die Kalibrierung abgeschlossen und das Gerät zeigt wieder die Messwert-Anzeige an.

Bei Drücken von **JA** können Testmessungen während des Kalibriervorganges vorgenommen werden. Diese testen die neue Kalibrierung, ohne jedoch in die Ermittlung der statistischen Werte.

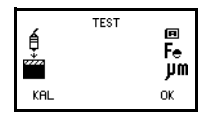

#### <span id="page-32-3"></span>**Abb. 36. TESTMESSUNGEN**

**Bei Drücken des Softkeys KAL** wird das Messgerät zurück zu Schritt 1 des Kalibriervorgangs gesetzt.

**Bei Drücken des Softkeys OK** wird der Kalibriervorgang abgeschlossen, und das Display kehrt zur Messwert-Anzeige zurück.

#### <span id="page-32-2"></span>**Andere Kalibrier-Methoden**

<span id="page-32-4"></span>Für die Kalibrier-Methoden 2-PUNKT, RAU und SPEZIELLER UNTERGRUND ist es für **Schritt 2**

erforderlich, dass die Messwerte auf einem dünnen Standardwert anstatt auf einem unbeschichtetenUntergrund genommen werden.

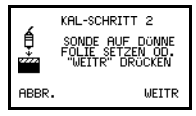

#### **Abb. 37. Schritt 2 - auf dünnem Standard**

Durch wiederholte Messwertnahme wird derMittelwert angezeigt. Diese Vorgehensweise ist besonders nützlich für raue Oberflächen, da sie ermöglicht, Oberflächenveränderungen in der Kalibrier-Anpassung Rechnung zu tragen und somit die Genauigkeit des Messgeräts verbessert wird.

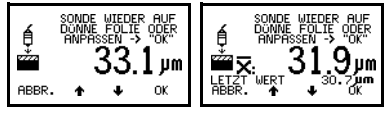

#### **Erster Messwert Zweiter Messwert**

# **Abb. 38. Schritt 2 - Kalibrier-Anpassung auf dünnem Standard**

#### <span id="page-33-0"></span>**Kalibrieren von Hochtemperatur-PINIP™-Sonden**

Spezielle Dickenstandards werden mit F1 2 Hochtemperatur-PINIP™-Sonden geliefert siehe [Seite](#page-48-0) 47. Diese Dickenstandards solltenanstatt des Kalibrierstandards in **Schritt 1** des["Kalibrier-Anpassungsverfahren", Seite](#page-29-0) 28 verwendet werden.

- 1. Platzieren Sie den geeigneten Dickenstandard auf das Ende der PINIP™-Sonde.
- 2. Drücken Sie den Softkey **KAL**.
- 3. Setzen Sie die Sonde auf eine warmeeOberfläche, und nehmen Sie einen Messwert.
- 4. Heben Sie die Sonde an, und setzen Sie sie dann erneut auf die warme Oberfläche, um einen zweiten Messwert zu nehmen.
- 5. Wiederholen Sie diesen Vorgang so lange, bis der Messwert stabil ist.
- 6. Drücken Sie **OK**, um den Wert zu akzeptieren.

e. Die Oberflächentemperatur für die Kalibrierung sollte der Temperatur des zu messenden Untergrunds entsprechen.

- 7. Entfernen Sie den Dickenstandard vom Endeder PINIP™-Sonde.
- 8. Fahren Sie fort mit **Schritt 2** siehe [Seite](#page-31-1) 30.

# <span id="page-34-0"></span>**6 STATISTIK**

Die Elcometer 456<sup>3</sup> Top-Version hat eine einfache Statistikfunktion (**STATS**) welche aus den jeweils gemessenen Werten eine statistische Analyse berechnet und anzeigt. Die statistischen Berechnungen werden auch auf die Messwerte angewandt, die innerhalb eines einzelnen Loses im Speicher abgelegt sind.

Wenn das **ERWEITERTE MENÜ** aktiv ist(**MENÜ/ERWEITERTES MENÜ/OK**), muss der Softkey STATS gedrückt werden, um Zugang zum **STATISTIK-MENÜ** zu erhalten (vgl. [Abbildung 39](#page-34-2)).

| »statistik<br>Statistik<br>ZRÖCK |          | Löschen<br>Löschen | ΠK |
|----------------------------------|----------|--------------------|----|
| ŠTATIST<br>ANZEIGEN              | STATISTI | MENO<br>GRÖSSER    |    |

**Abb. 39. STATISTIK MENÜ**

<span id="page-34-2"></span>Die erhältlichen Statistikwerte sind:

- •Anzahl Messwerte
- •Mittelwert **x**
- •Standardabweichung σ.
- •Variationskoeffizient
- •Größter Messwert
- •Kleinster Messwert

Siehe Punkt [6.5](#page-35-3): ["Statistik wählen", Seite](#page-35-3) 34.

# <span id="page-34-1"></span>**6.1 STATISTIK GRÖSSER**

Zeigt die gewählten statistischen Werte in doppelter Schriftgröße an. Die Beispiel-Anzeigen ([Abbildung](#page-34-3) [40](#page-34-3)) erscheinen, wenn alle statistischen Werte ausgewählt wurden. Die Softkeys **Auf/Ab** können verwendet werden, um durch die Liste zu blättern. Über den Softkey **OK** gelangen Sie zurück zur Messwert-Anzeige.

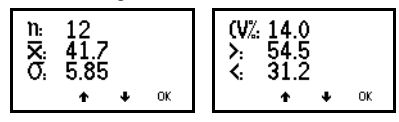

<span id="page-34-3"></span>**Abb. 40. Vergrößerte Statistik**

#### <span id="page-35-0"></span>**6.2 STATISTIK AKTIV**

Aktiviert die Darstellung der gewählten Statistikwerte auf der Messwert-Anzeige. Wenn STATISTIK AKTIV aktiviert ist, während die UHRANZEIGE aktiv ist, werden die STATISTIKEN angezeigt und die UHR wird nicht angezeigt.

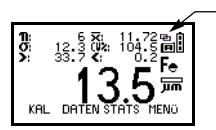

**Kombiniertes Statistik symbol**

#### <span id="page-35-4"></span>**Abb. 41. Messwert-Anzeige mit allen Statistiken**

#### <span id="page-35-1"></span>**6.3 ANZEIGEN**

Diese Funktion kommt nur bei Verwendung von Kombisonden zur Anwendung. Sie ermöglicht, die Art der Messwerte auszuwählen, die in der statistischen Kalkulation verwendet werden.

#### **Sonde Optionen**

- FNF F, N oder F und N kombiniert<sup>f</sup>
- F1 2 F1, F2 oder F1 und F2 kombiniert<sup>f</sup>

# <span id="page-35-2"></span>**6.4 STATISTIK LÖSCHEN**

Setzt alle im **STATISTIK MENÜ** ausgewählten Statistikwerte auf Null.

#### <span id="page-35-3"></span>**6.5 STATISTIK WÄHLEN**

Erlaubt dem Benutzer zu wählen, welche Statistikwerte angezeigt werden. Die Grundeinstellung ist "alle Werte" - siehe [Abbildung](#page-35-5) [42](#page-35-5).

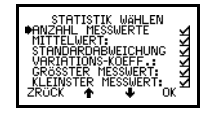

#### **Abb. 42. Wähle Statistik**

<span id="page-35-5"></span>Der Softkey **Auf/Ab** wird benutzt, um den Cursor zu bewegen, der Softkey **OK**, um die Statistikwerte auszuwählen oder abzuschalten.

f. Wenn die Messungen kombiniert sind, erscheint auf der Messwert-Anzeige ein Symbol **- Siehe** [Abbildung 41](#page-35-4).

# <span id="page-36-2"></span><span id="page-36-0"></span>**7 LOSE ERSTELLEN**

Das Elcometer 4562 kann in zwei unterschiedlichenModi betrieben werden - dem Direkt- oder demLos-Modus.

<span id="page-36-5"></span><span id="page-36-1"></span>**DIREKT-MODUS:** Das Messgerät nimmt Messwerte und berechnet Statistiken. Es legt jedoch keine Messwerte im Speicher ab (Abbildung 43).

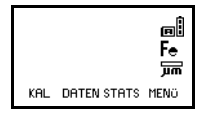

#### <span id="page-36-6"></span>**Abb. 43. Messwert-Anzeige - Direkt-Modus**

<span id="page-36-3"></span>**LOS-MODUS:** Das Messgerät nimmt Messwerte, berechnet Statistiken und legt Messwerte im Speicher ab (Abbildung 44). Das Messgerät legt Messwerte in einem von bis zu 999 separaten Losen an.

Der Los-Modus (Lose erstellen) erlaubt, dass die Messwertdaten in Gruppen zusammengefasst werden, damit eine einfachere Analyse großer Strukturen oder komplexer Einheiten möglich ist.

<span id="page-36-4"></span>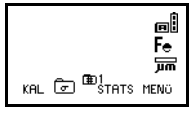

#### **Abb. 44. Messwert-Anzeige - Los-Modus**

Das Elcometer 456<sup>2</sup> Top besitzt eine Speicherkapazität für bis zu 50 000 Messwerte in bis zu 999 Losen.

Die Los-Erstellung wird über das **DATEN-MENÜ** konfiguriert.

Zum Öffnen des **DATEN-MENÜS** (Abbildung 45) drücken Sie den Softkey **DATEN** (dieser Softkey wird nur bei aktiviertem **ERWEITERTEM MENÜ**angezeigt).

<span id="page-36-7"></span>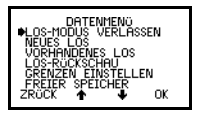

**Abb. 45. Anzeige DATEN-MENÜ**

#### <span id="page-37-6"></span><span id="page-37-0"></span>**7.1 LOSE ERSTELLEN VERLASSEN**

Über diese Option kehrt das Messgerät in den Direkt-Modus zurück, und es werden keine weiteren Messwerte im Speicher abgelegt. Das Messgerät kehrt zur Messwert-Anzeige zurück.

#### <span id="page-37-7"></span><span id="page-37-4"></span><span id="page-37-1"></span>**7.2 NEUES LOS**

Diese Option öffnet (erstellt) ein neues Los unter Verwendung der nächsten verfügbaren Losnummer.

- • Ein neues Los mit neuenKalibrier-Einstellungen erstellen Sie über die Option **NEUES LOS** im Direkt-Modus - siehe Seite 36.
- • Ein Los mit einer Kopie der Kalibrier-Einstellung von einem anderen Los erstellen Sie über die Option **NEUES LOS** im Los-Modus - siehe Seite 38. Dies wird als'**Klonen'** eines Loses bezeichnet.

<span id="page-37-2"></span>Klonen wird typischer Weise angewandt, wenn verschiedene Produkte getestet werden, von denen jedes unterschiedliche Mess- und Kalibrier-Einstellungen aufweist. Klonen <span id="page-37-5"></span>ermöglicht es, dass die Einstellungen für ein Produkt schnell und einfach dupliziert werden. Um ein Los zu klonen, öffnen Sie zunächst das zu klonende Los (siehe Kapitel [7.3](#page-40-0), [Seite](#page-40-0) 39) und wählen dann die Option **NEUES LOS** aus.

**Anmerkung**: Während der Softkey **KAL** blinkt, können keine neuen Stapel geöffnet werden. Kalibrieren Sie das Messgerät, bevor Sie ein neues Los öffnen. FNF-Sonden sollten im F-Modus und imN-Modus kalibriert werden.

#### **Öffnen eines neuen Loses im Direkt-Modus**

Wird ein neues Los geöffnet, so werden folgende Einstellungen vom **Direkt-Modus in das Los kopiert:**

- •Kalibrier-Methode
- •Offset (wenn angewandt)
- •Kalibrier-Anpassung

<span id="page-37-3"></span>**Anmerkung**: Die Kalibrier-Methode und der Offset müssen vor dem Öffnen des neuen Loseseingestellt werden. Die Kalibrier-Anpassung kann geändert werden, nachdem das Los erstellt worden

ist - siehe ["Kalibrier-Anpassungsverfahren",](#page-29-0) [Seite](#page-29-0) 28.

Die Start-Anzeige **NEUES LOS** (Abbildung 46) wird weiter angezeigt, während das Messgerät das Los einstellt, wie von der Statusleiste angezeigt.

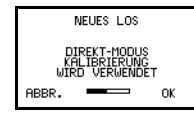

**Abb. 46. Start-Anzeige NEUES LOS - Direkt-Modus**

**Durch Drücken der Taste ABBR** wird die Anzeige des Messgeräts zurück zum **DATENMENÜ gesetzt.**

Die zweite Anzeige **NEUES LOS** (Abbildung 47) zeigt die aktuellen Los-Einstellungen an.

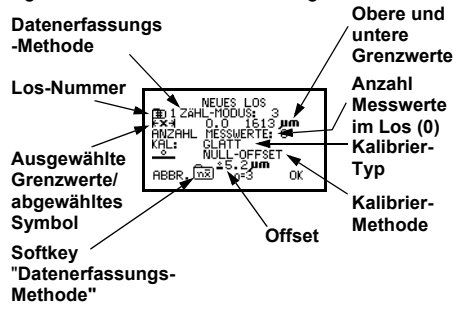

#### **Abb. 47. Zweite Anzeige "NEUES LOS" - Direkt-Modus**

Der obere und der untere **Grenzwert** für das Loskann jederzeit geändert werden, wenn das Los erstellt worden ist - siehe Kapitel ["Grenzen](#page-42-0) [einstellen", Seite](#page-42-0) 41.

**Die Datenerfassungs-Methode** muss eingestellt sein, bevor der Softkey **OK** gedrückt wird.

#### <span id="page-39-3"></span><span id="page-39-0"></span>**Datenerfassungs-Methode**

<span id="page-39-4"></span>Die Datenerfassungs-Methode kann durch Drücken des Softkeys Datenerfassungs-Methode **and oder** werden. Die Anzeige schaltet zwischen den beiden Optionen "normal" und "gezählter Durchschnitt" um:

- <span id="page-39-2"></span>• **NORMAL** - Jeder Messwert wird der Anzahl Messwerte hinzugefügt und trägt zur statistischen Berechnung bei.
- <span id="page-39-1"></span>• **ZäHL-MODUS: n** - Die Messwerte werden invoreingestellten Gruppen genommen<sup>g</sup>, wobei der Vorgabewert bei 5 Messwerten liegt, n=5 (Abbildung 48). Am Ende jeder Gruppe gibt das Messgerät einen Piepton ab, berechnet den Durchschnitt für die Gruppe und speichert diesen Durchschnittswert, der für die statistische Berechnung verwendet wird. Die einzelnen Messwerte in der Gruppe werden

g. Bei Verwendung eine FNF-Sonde im AUTO-Modus wird der erste Messwert in jeder Gruppe die Sonde mit dem Substrat für die gesamte Gruppe 'verriegeln'.

nicht gespeichert. Der Wert für n kann durch Drücken hdes Softkeys **n=5**i geändert werden.

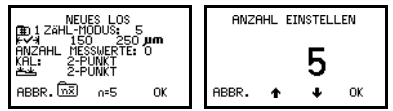

#### **Abb. 48. Einstellen der Datenerfassungs-Methode Gezählter Durchschnitt n = 5**

#### **Öffnen eines neuen Loses im Los-Modus**

Das Öffnen eines neuen Loses im Los-Modusdupliziert (klont) ein neues Los.

Durch Klonen werden folgenden Einstellungen in das neue Los kopiert:

- •Grenzwerte
- •Kalibrier-Methode

h. Wird eine voreingestellte Kalibrier-Methode (siehe<br>Kapitel "Voreingestellte Kalibrier-Methoden". Kapitel ["Voreingestellte Kalibrier-Methoden",](#page-27-0) [Seite](#page-27-0) 26) ausgewählt, kann der Wert für 'n' nicht angepasst werden.

i. Der auf dem Softkey angezeigte Wert für 'n' kann eine beliebige Zahl zwischen 2 und 255 sein.

- •Datenerfassungs-Methode
- •Offset (wenn angewandt)
- •Kalibrier-Anpassung

**Anmerkung**: Kalibrier-Methode, Datenerfassungs-Methode und Offset können nicht geändert werden, nachdem das geklonte Los erstellt worden ist. Die Kalibrier-Anpassung und die Grenzwerte können geändert werden, nachdem das Los erstellt worden ist - siehe Kapitel ["Kalibrier-Anpassungsverfahren", Seite](#page-29-0) 28 und ["Grenzen einstellen", Seite](#page-42-0) 41.

Die Start-Anzeige **NEUES LOS** zeigt '**AKTUELLES LOS**' an.

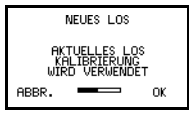

**Abb. 49. Start-Anzeige NEUES LOS - Los-Modus**

Die zweite Anzeige "**NEUES LOS"** (Abbildung 50) zeigt die aktuellen Los-Einstellungen an.

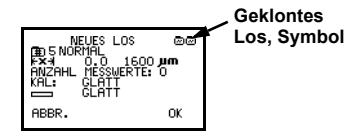

**Abb. 50. Zweite Anzeige "NEUES LOS" - Los-Modus**

Drücken Sie **OK**, um das Los zu erstellen.

#### <span id="page-40-2"></span>**Los-Nummerierung**

Das Messgerät weist automatisch die neue Los-Nummer zu, wenn ein neues Los erstellt wird. Zu jeder Zeit können bis zu 999 Lose aktiv sein. Gelöschte Lose werden von der Liste entfernt, so dass die Los-Nummern über 999 gültig sind. Eine gelöschte Los-Nummer kann nicht erneut verwendet werden, bis alle Lose gelöscht sind, und die Los-Nummern-Zählung erneut bei 1 beginnt.

# <span id="page-40-3"></span><span id="page-40-1"></span><span id="page-40-0"></span>**7.3 ÖFFNEN EINES VORHANDEN LOSES**

Dies erlaubt das Öffnen eines beliebigen Loses und das Hinzufügen von Messwerten. Wird das

Messgerät bei geöffnetem Los ausgeschaltet, wird das aktuelle Los bei erneutem Einschalten desMessgeräts erneut geöffnet.

**Anmerkung**: Wird die Sonde gegen eine andere Sonde des gleichen Typs ausgewechselt, zeigt die Anzeige eine Warnung an (Abbildung 51).

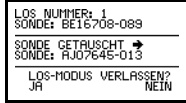

#### **Abb. 51. Warn-Anzeige bei ausgewechselter Sonde**

Bei Auswahl von **NEIN** werden die Seriennummerund die Kalibrierdaten der neuen Sonde imaktuellenLos als Dateneintrag gespeichert.

Bei Auswahl von **JA** werden die Los-Kalibrierdetailsbehalten, und der Benutzer kann gegebenenfalls die ursprüngliche Sonde suchen und montieren.

# <span id="page-41-2"></span><span id="page-41-1"></span><span id="page-41-0"></span>**7.4 LOSE ÜBERPRÜFEN**

Diese Funktion ermöglicht, den Inhalt von einem beliebigen Los anzuzeigen (Abbildung 52).

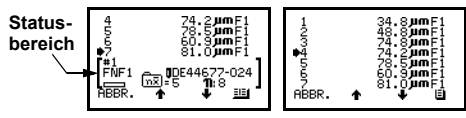

# **Abb. 52.** Anzeige **LOSE ÜBERPRÜFEN**

Über die Softkeys **AUF/AB** wird der Cursor durch die Liste von Messwerten bewegt.

Der Softkey **Status III** schaltet den Statusbereich ein/aus.

Die Anzeige **Lose Überprüfen** kann folgende Informationen enthalten:

- • Messwerte (einschließlich Symbole, die angeben, ob die Messwerte über oder unter Grenzwerten liegen, wenn "GRENZEN EINSTELLEN" aktiviert ist).
- • Datumserfassung (wird bei jedem Öffnen des Loses eingegeben).
- • Sondenwechsel (beinhaltet Datumserfassung und Sonden-Seriennummer).

• Rekalibrierung (beinhaltet Datumserfassung, Rekalibrierungsstempel und bei Kombisonden den Sondenmodus).

Der Statusbereich in der unteren Hälfte der Anzeige zeigt die Losnummer sowie den Typ und die Seriennummer der verwendeten Sonde zumZeitpunkt der Loserstellung an.

# <span id="page-42-2"></span><span id="page-42-0"></span>**7.5 GRENZEN EINSTELLEN**

Die oberen und unteren Grenzwerte können vomBenutzer zur Überwachung von Spezifizierungswerten eingestellt werden.

Zur Aktivierung der Grenzwerte setzen Sie ein Häkchen im Kästchen **GRENZEN EINSTELLEN**(Abbildung 53).

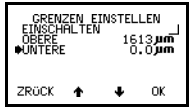

# **Abb. 53.** Anzeige **GRENZEN EINSTELLEN**

Um die **OBERE** und **UNTERE** Grenze einzustellen, bewegen Sie den Cursor auf den erforderlichen Grenzwert, und drücken Sie **OK**.

Das Messgerät zeigt die aktuellen Einstellungen an (Abbildung 54). Die angezeigten Werte dienen nur zu Veranschaulichung.

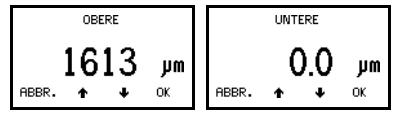

### **Abb. 54. Einstellen der oberen und unteren Grenzwerte**

<span id="page-42-1"></span>Passen Sie die Werte mit den Softkeys **Auf/Ab** an. Wird der korrekte Wert angezeigt, drücken Sie **OK** zur Bestätigung.

Ist die Funktion **GRENZEN EINSTELLEN** aktiviert, wird die Messwertbereichsüberschreitung durch einen dreifachen Piepton und eine rote Leuchte auf der Tastatur-LED angezeigt. Ein innerhalb der Grenzwerte liegender Messwert wird durch einen einfachen Piepton und eine grüne Leuchte angezeigt. Die

Messwertbereichsüberschreitungs-Symbole  $\overline{\bullet}$  und werden im Los gespeichert und können bei Überprüfung des Loses eingesehen werden.

### <span id="page-43-6"></span><span id="page-43-0"></span>**7.6 FREIER SPEICHER**

Diese Option zeigt die Menge des freien Speichers an, der zum Abspeichern von Messwerten zur Verfügung steht (Abbildung 55).

<span id="page-43-9"></span>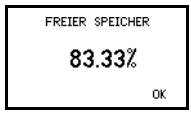

<span id="page-43-3"></span>**Abb. 55.** Anzeige **FREIER SPEICHER**

#### <span id="page-43-1"></span>**8 ÜBERTRAGEN VON MESSWERTEN AN EINEN COMPUTER**

Das Messgerät wird komplett mit einer Software geliefert, die einen Datentransfer an einen PC mittels Bluetooth® ermöglicht, oder Sie verwenden das optionale PC-Kabel. Die mitgelieferte CD beinhaltet die nachstehende Software:

<span id="page-43-4"></span>• **Elcometer Data Transfer Software (EDTS<sup>+</sup> Excel Link)**. Dieses Programm ermöglicht es dem Anwender die gespeicherten Messwerte über das PC-Kabel in eine Microsoft° ExcelDatei zu übertragen. Die Daten können dann in Excel° oder Word° weiterverarbeitet werden.

- <span id="page-43-8"></span><span id="page-43-5"></span>• **ElcoMaster Software für Messdaten**. DiesesProgramm ermöglicht es dem Anwender, Messwerte von dem Messgerät an einen PC zu übertragen und diese dort zu archivieren, zu bearbeiten und Berichte zu erstellen. DieDaten können entweder über das PC-Kabeloder die Bluetooth® Schnittstelle übertragen werden. ElcoMaster beinhaltet sämtlicheDiagramme und Tabellen die Sie zur Erstellung eines Berichtes mittels einer Berichtgestaltungssoftware benötigen um diese in der gewünschten Form darzustellen. ElcoMaster kann auch zur Programmierung persönlicher Willkommensanzeigen für Ihr Messgerät verwendet und übertragen werden.
- <span id="page-43-7"></span><span id="page-43-2"></span>• **ElcoMaster Data Conversion Software**. Dieses Programm wandelt bereits existierende Messdaten in das Elco Master Format um. Diefolgenden Messdaten können konvertiert werden: Elcometer EDCS Win, EDCS Plus und EDCS.

Alle diese Programme können Sie auch kostenlos von unserer Webseitewww.elcometer.de/downloads.herunterladen.

# <span id="page-44-0"></span>**8.1 DATENÜBERTRAGUNG MIT KABEL**

- 1. Verbinden Sie Ihr Messgerät mit dem optionalen Kabel mit dem PC.
- 2. Schalten Sie das Messgerät ein und vergewissern sich, daß die Messwertanzeige angezeigt wird.
- 3. Starten Sie die Softaware und folgen den Anweisungen.

#### <span id="page-44-1"></span>**8.2 DATENÜBERTAGUNG MIT BLUETOOTH**® **VERBINDUNG.**

Eine Vollständige Anleitung zur Verbindung Ihres Messgerätes mit der ElcoMaster Software und der Datenübertragung entnehmen Sie bitte der Hilfefunktion in der Elco Master Software.

#### **ÜBERPRÜFUNG DER BLUETOOTH**® **VERBINDUNG**

Besteht eine Bluetooth® Verbindung zwischen Ihrem Messgerät und einem PC, erzeugt das Messgerät zwei hohe Piepstöne und das Bluetooth<sup>®</sup> Symbol  $\ast$  beginnt in der rechten oberen Ecke des Displays zu blinken. Wird die Verbindung beendet oder unterbrochen, so gibt das Messgerät zwei tiefere Piepstöne ab und das Symbol im Display erlöscht.

### **BLUETOOTH**® **PIN**

<span id="page-44-3"></span><span id="page-44-2"></span>Verlangt die ElcoMaster Software nach einer PIN Nummer für Ihr Messgerät, so schalten Sie das Elcometer 4563 ein und wählenMENÜ>INFOS>GERÄTE-INFO. Das Display zeigt den Bluetooth® PIN wie in Abbildung 56 dargestellt ('95487'):

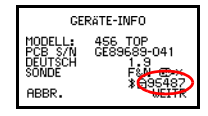

**Abb. 56. PIN Code**

Jedes Messgerät besitzt eine eigene PIN Nummer - verwenden Sie nur die PIN die in der Infoanzeige Ihres Messgerätes angezeigt wird.

# **MESSWERTE SOFORT NACH DER MESSUNG ÜBERTRAGEN**

Messdaten können sofort nach einer Messung von Ihrem Messgerät über Bluetooth® an einen PC übertragen werden.

Ihr Messgerät bietet eine Funktion die kontinuierlich prüft, ob ein Messwert korrekt an den PC übertragen wurde. Erreicht ein Messwert den PC nicht, so erscheint eine Fehlermeldung auf der Anzeige Ihres Messgerätes und es können keine weiteren Messwerte mehr aufgenommen werden, bis das Problem behoben ist.

Um diese Funktion zu nutzen, markieren Sie die Bluetooth® PC Rückmeldung unter MENÜ>SETUP>DATENAUSGANG - siehe"DATENAUSGANG:", Seite 22.

Wurde die Funktion gewählt und eine Bluetooth® Verbindung zwischen Ihrem Messgerät und einem PC wurde aufgebaut, erwartet das Messgerät eine Bestätigung des PC's nach jeder durchgeführten Messung.

Wird diese Bestätigung nicht innerhalb einer halben Sekunde nach der Messwertübertragung empfangen, erscheint eine Fehlermeldung in der Anzeige (siehe Abbildung 57)..

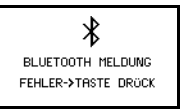

#### **Abb. 57. Bluetooth PC Bestätigung Fehlermeldung**

Besteht weiterhin eine Bluetooth® Verbindung und wurde die Bestätigung innerhalb einer halben Sekunde empfangen, wird diese Mitteilung automatisch gelöscht (dies zeigt an daß die Bluetooth® Verbindung an der Grenze der Reichweite arbeitet). Wurde die Bluetooth® Verbindung unterbrochen, bleibt die Fehlermeldung weiter in der Anzeige bestehen bis eine Taste gedrückt wird.

#### <span id="page-45-1"></span><span id="page-45-0"></span>**9 SONDEN**

Für das Elcometer 456<sup>3</sup> Schichtdicken-Messgerät steht eine umfassende Auswahl von Sonden zurVerfügung. Sonden für Ferritische (F), Nicht-Ferritische (N) und kombiniert

Ferritische/Nicht-Ferritische (FNF) Operationen stehen sowohl als integrierte (eingebaute) oder separate Optionen zur Verfügung.

Separate Sonden sind vollständig auswechselbar und als Standard-, PINIP™- und Miniatur-Format erhältlich.

<span id="page-46-8"></span>Das PINIP™(Plug-In Integral Probe)-Format ist eine integrierte Sonde, die in ein separates Messgerät gesteckt wird. Somit werden alle Vorteile eines integrierten Messgeräts und die Flexibilität eines separaten Messgeräts in einer einzigen Einheit geboten.

Separate Miniatur-Sonden ermöglichen Messungen unter eingeschränkten räumlichen Bedingungen.

#### <span id="page-46-4"></span><span id="page-46-0"></span>**9.1 FERRITISCHE (F) SONDEN**

**F** Sonden messen die Dicke nichtmagnetischer Beschichtungen auf magnetischen Substraten. Sie können auf Anstrichen, Kunststoffen, galvanisierten Oberflächen, Emaille, Pulverlack, Hartchrom und anderen Beschichtungen, wie chemisch vernickelten Oberflächen, auf Stahl oder Eisen verwendet werden.

### <span id="page-46-7"></span><span id="page-46-1"></span>**9.2 NICHT-FERRITISCHE (N) SONDEN<sup>J</sup>**

**N** Sonden messen die Dicke nichtmetallischeBeschichtungen auf nichtmagnetischen Metallen. Sie können auf anodisierten Oberflächen, Anstrichen, Kunststoffbeschichtungen, Pulverlacken, etc. verwendet werden, die auf Aluminium, Messing, nichtmagnetischem Edelstahl etc. aufgebracht sind.

#### <span id="page-46-2"></span>**9.3 FERRITISCHE/NICHT-FERRITISCHE (FNF)-KOMBISONDEN**

<span id="page-46-10"></span><span id="page-46-9"></span><span id="page-46-6"></span><span id="page-46-5"></span><span id="page-46-3"></span>**FNF** -Sonden weisen eine kombinierte F- undN-Funktion in einer Sonde auf. FNF-Messgeräte erkennen automatisch den Typ des Substrats und wählen den Modus entsprechend aus. Alternativ kann der Modus manuell eingestellt werden - siehe ["SONDE:", Seite](#page-22-0) 21 und ["Beschichtungen auf](#page-48-1) [galvanisiertem oder metallisiertem Stahl", Seite](#page-48-1) 47.

j. Die Verwendung einer N-Sonde (oder einer manuell auf N1 gesetzten FNF-Sonde) auf einem ferritischen Substrat ergibt einen Messwert, wobei der Messwert allerdings nicht korrekt ist.

#### <span id="page-47-3"></span><span id="page-47-0"></span>**9.4 SONDEN-AUSWECHSELBARKEIT**

Die nachfolgende Tabelle zeigt, welche Sonden in den drei Typen des Elcometer 456<sup>3</sup> Messgeräts verwendet werden können.

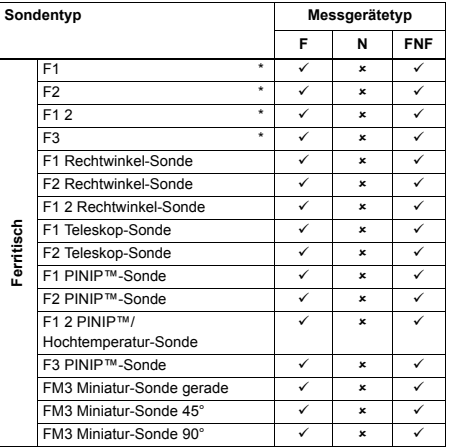

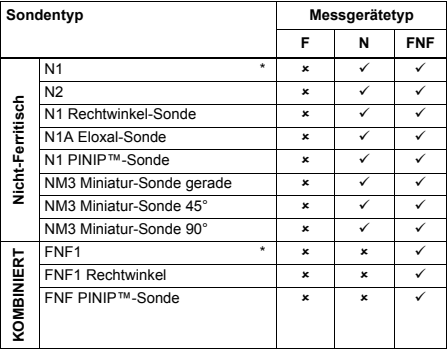

\* gibt die für integrierte Messgeräte erhältlichen Sonden an.

#### <span id="page-47-2"></span><span id="page-47-1"></span>**9.5 F1 2-SONDEN**

Die F1 2-Skala kombiniert die F1-Skala mit derF2-Skala in einer einzigen Sonde. Der Benutzer wählt den geeigneten Bereich für den Messauftrag aus. Die Auflösung des Messgeräts hängt von der auf dem Messgerät ausgewählten Skala ab.

#### <span id="page-48-10"></span><span id="page-48-7"></span><span id="page-48-0"></span>**9.6 F1 2 HOCHTEMPERATUR-PINIP™-SONDEN**

Diese Sonden können Oberflächen von biszu 250°C (480°F) messen. Tragen Sie geeignete Schutzkleidung, und achten sie darauf, während des Messvorgangs Körperkontakt mit der heißen Oberfläche zu vermeiden.

Überschreiten Sie bei Verwendung dieser Sonden nicht die maximale Messgeschwindigkeit - siehe [Seite](#page-51-1) 50.

**Anmerkung**: Lesen Sie dazu bitte auch die Informationen zu den speziellen Kalibrierverfahren siehe ["Kalibrieren von](#page-33-0) [Hochtemperatur-PINIP™-Sonden", Seite](#page-33-0) 32.

#### <span id="page-48-6"></span><span id="page-48-3"></span><span id="page-48-1"></span>**9.7 BESCHICHTUNGEN AUF GALVANISIERTEM ODER METALLISIERTEM STAHL**

Die FNF-Sonde im festen N1-Modus kann zumMessen von Anstrichbeschichtungen auf galvanisierten, Aluminium- (Al) oder Zink- (Zn) gespritzten Stahlsubstraten verwendet werden.

1. Setzen Sie das Messgerät in den N1-Modus (**MENÜ/SETUP/SONDE**).

<span id="page-48-11"></span><span id="page-48-9"></span>2. Nehmen Sie die Nulleinstellung und Kalibrierung des Messgeräts an einem Muster des beschichteten Stahls vor - siehe**["Kalibrier-Anpassung", Seite](#page-25-0) 24**.

Achten Sie darauf, dass die Kalibrierbedingungen nicht durch Veränderungen der Zink- oder Aluminium-Beschichtungsdicke beeinträchtigt werden. Dies kann durch Überprüfen des Nullwerts über einen Bereich desgalvanisierten oder metallbeschichteten Stahls bestimmt werden. Metallbeschichtungen auf Stahl über 50 um (2 mil/thou) sollten ausreichend konsistent sein, um einen stabilen Nullwert auf der Metallschicht zu erhalten.

<span id="page-48-8"></span><span id="page-48-4"></span>3. Nehmen Sie die Messwerte.

### <span id="page-48-12"></span><span id="page-48-2"></span>**10 PERSÖNLICHE WILLKOMMENS-ANZEIGE**

<span id="page-48-5"></span>Es ist möglich, eine persönliche Willkommens-Anzeige zu erstellen und in das Messgerät zu laden.

Die Display-Abmessungen sind 128 Pixel x 64 Pixel. Die Willkommens-Anzeige wird typischer Weise verwendet, um das Messgerät mit einem persönlichen Logo, einer Seriennummer, einem Benutzernamen etc. zu versehen. Es ist die ersteAnzeige, die beim Einschalten des Messgeräts angezeigt wird.

Verwenden Sie die Bluetooth® Schnittstelle oderden PC-Kabelanschluß in Verbindung mit der ElcoMaster Software zur Erstellung und dem Download der Anzeige - siehe Anweisungen in der ElcoMaster Software.

# <span id="page-49-0"></span>**11 LAGERUNG UND TRANSPORT**

Dieses Messgerät besitzt eine Flüssigkristallanzeige (LCD-Anzeige). Wird das Display über 50°C° (120°F) erhitzt, kann es beschädigt werden. Dies kann passieren, wenn das Messgerät in einem geparkten Auto unter starker Sonneneinstrahlung liegen gelassen wird.

Lagern Sie das Messgerät immer in seiner Tragetasche, wenn es nicht verwendet wird.

<span id="page-49-2"></span>Entfernen Sie die Batterien aus dem Messgerät, und lagern Sie sie separat , wenn das Messgerät über einen längeren Zeitraum nicht verwendet wird. Dies beugt einer Beschädigung des Messgeräts bei einer Fehlfunktion der Batterien vor.

### <span id="page-49-4"></span><span id="page-49-1"></span>**12 WARTUNG**

Sie sind im Besitz eines der präzisesten Hand-Schichtdicken-Messgeräte der Welt. Bei guter Pflege wird es lebenslang halten.

Das Messgerät enthält keine vom Benutzer wartbaren Bauteile. Im unwahrscheinlichen Falleines Fehlers, sollte das Messgerät an Ihren lokalen Elcometer Lieferanten oder direkt anElcometer geschickt werden. Die Kontaktangaben sind im Messgerät gespeichert **MENÜ/INFOS/KONTAKT**.

Weltweit: sales@elcometer.com

<span id="page-49-3"></span>Oder USA/Kanada: inc@elcometer.com

**Anmerkung**: **Die Sonden werden letztendlich verschleißen. Die Lebensdauer der Sondenhängt von der Anzahl der vorgenommenen Messungen und davon ab, wie abreibend die** <span id="page-50-5"></span>**Beschichtung ist. Die Lebensdauer der Sonde kann durch sorgfältige Positionierung der Sonde auf der Oberfläche verlängert werden.** 

**Das Auswechseln von separaten und PINIP™-Sonden kann vom Benutzervorgenommen werden, ohne dass das Messgerät an den Kundendienst geschickt werden muss.**

<span id="page-50-4"></span>**Die Messgeräte mit einer integrierten Sonde müssen zur Neuprogrammierung oder zum Auswechseln zurückgeschickt werden, wenn die Sonde verschlissen oder beschädigt ist.** 

# <span id="page-50-6"></span><span id="page-50-0"></span>**13 TERMINOLOGIE STATISTIKEN**

<span id="page-50-7"></span><span id="page-50-3"></span><span id="page-50-2"></span><span id="page-50-1"></span>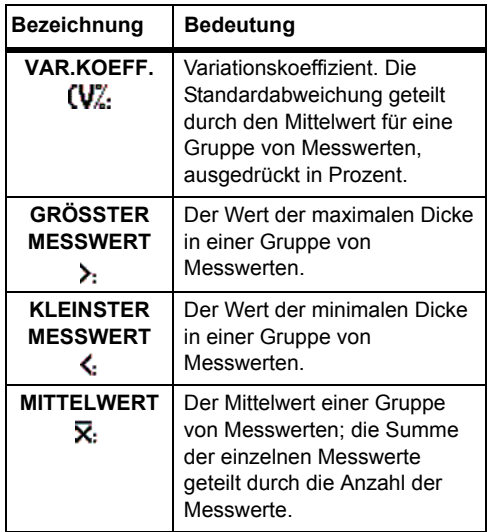

# elcometec

<span id="page-51-5"></span><span id="page-51-2"></span>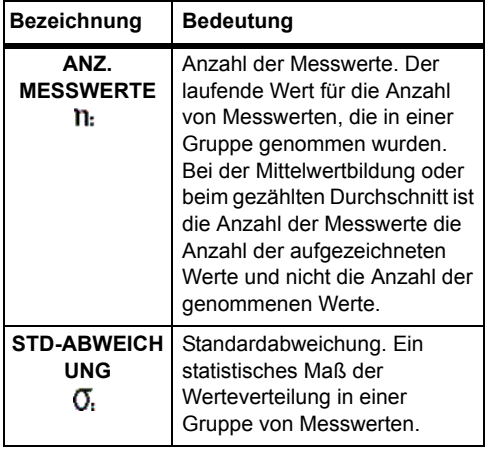

# <span id="page-51-0"></span>**14 TECHNISCHE DATEN**

#### <span id="page-51-3"></span><span id="page-51-1"></span>**14.1 MESSGESCHWINDIGKEIT**

<span id="page-51-7"></span>>60 Messwerte pro Minute.

Beim Messen von Hochtemperatur-Werkstoffen muss die Messgeschwindigkeit reduziert werden, um einem Überhitzen der Sonde vorzubeugen. Die maximale Messgeschwindigkeit der Hochtemperatur-PINIP™-Sonde bei 250°C (480°F) ist 4 Messwerte pro Minute.

#### <span id="page-51-6"></span><span id="page-51-4"></span>**14.2 MINIMALE SUBSTRATDICKE**

Ferritisch: 300 µm (12 mils)

Nicht-Ferritisch: 100 µm (4 mils)

Die Messungen können auf dünneren Substraten vorgenommen werden, wenn eine 2-Punkt-Kalibrierung auf einer Seite der erforderlichen Substratdicke durchgeführt wird. Die Messgeräte werden jedoch einen reduzierten Messbereich aufweisen, wenn sie auf dünne Substrate angepasst sind.

# <span id="page-52-8"></span><span id="page-52-5"></span>**14.3 SONDEN-BETRIEBSTEMPERATUR**

Separate ferritische Sonden: 150°C (300°F) Hochtemperatur-PINIP™-Sonde: 250°C (480°F) Miniatur-Sonden ohne Außenhülse: 150°C (300°F) Alle anderen Sonden : 80°C (176°F)

#### **14.4 PHYSISCHE DATEN**

<span id="page-52-7"></span><span id="page-52-4"></span><span id="page-52-0"></span>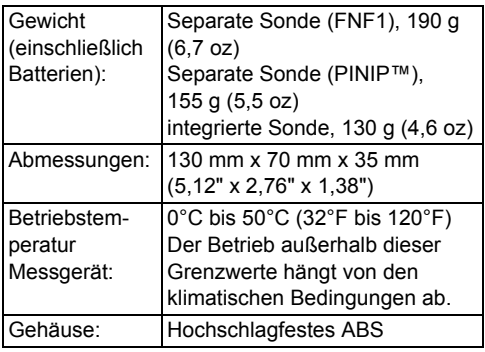

# <span id="page-52-6"></span><span id="page-52-2"></span>**14.5 STROMVERSORGUNG**

Eingebaute Batterien, 2 x LR03 (AAA), alkalische<sup>k</sup> Trockenbatterien oder wiederaufladbare<sup>l</sup> Äquivalente.

#### <span id="page-52-1"></span>**Batterie-Lebensdauer**

30m Stunden bis 40 Stunden Dauerbetrieb mitalkalischen Trockenbatterien (15 000 bis 20 000 Messwerte bei einem Durchschnitt von 8Messwerten pro Minute). Die Batterie-Lebensdauer wird bei Verwendung der Hintergrundbeleuchtung um ein Drittel reduziert.

k. Alkalische Batterien müssen sorgfältig entsorgt werden, um Umweltverschmutzung vorzubeugen. Bitte kontaktieren Sie Ihre lokale Umweltbehörde, um Informationen zur Entsorgung in Ihrer Region zu erhalten.

#### <span id="page-52-3"></span>**Entsorgen Sie niemals Batterien im Feuer.**

- l. Wiederaufladbare Batterien können verwendetwerden, wenn sie außerhalb des Messgeräts geladen werden.
- m. Die Batterie-Lebensdauer wird bei Verwendung von wiederaufladbaren Batterien um ungefähr 25% der Lebensdauer der Trockenbatterie reduziert. Befolgen Sie beim Laden und Entsorgen wiederaufladbarer Batterien die Anweisungen des Batterieherstellers.

#### <span id="page-53-4"></span>**14.6 VERPACKUNG**

Das Messgerät wird in Karton- und Kunststoffverpackung verpackt. Bitte gehen Sie sicher, dass die Verpackung auf umweltfreundliche Weise entsorgt wird. Wenn Sie diesbezüglich weitere Anleitungen erhalten möchten, setzen Sie sich bitte mit Ihrer lokalen Umweltbehörde inVerbindung.

# <span id="page-53-5"></span><span id="page-53-0"></span>**15 ZUBEHÖR**

Das Elcometer 456<sup>3</sup> ist vollständig mit allen erforderlichen Teilen zum Einrichten und Messenausgestattet.

Viele der nachfolgend aufgeführten Zubehörartikel sind optional. Einige Teile sind jedoch Verbrauchsartikel, die möglicherweise über die Lebensdauer des Messgeräts ausgewechselt werden müssen.

All diese Zubehörartikel sind bei Elcometer oderIhrem lokalen Elcometer Lieferanten erhältlich.Bitte geben Sie bei der Bestellung die Bestellnummer an, die nach der Beschreibung jedes Zubehörartikels aufgeführt ist.

#### **15.1 SONDEN**

Vollständige Angaben über die umfassende Serie der 456-Sonden können von Elcometer, Ihrem lokalen Elcometer Lieferanten oder über dieElcometer Website, www.elcometer.com erhalten werden.

#### <span id="page-53-3"></span><span id="page-53-1"></span>**15.2 KALIBRIERFOLIEN-SETS**

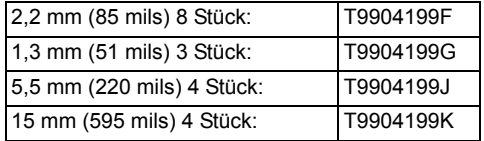

Einzelne Folien im Bereich 12,5 µm bis 20 mm (0,5 mil bis 790 mils) und kundenangepasste Sets aus dieser Serie sind ebenfalls erhältlich. Bittekontaktieren Sie Ihren lokalen ElcometerLieferanten.

# <span id="page-53-2"></span>**15.3 KALIBRIERZERTIFIKATE FÜR FOLIEN**

Auf Anfrage sind Zertifikate gemäß den nationalen Normen, einschließlich UKAS und NIST, erhältlich.

#### <span id="page-54-6"></span>**15.4 TESTZERTIFIKATE**

Ein Zertifikat mit den Ergebnissen eines Standardtests an bekannten Folienwerten über denvollständigen Messbereich der Sonde. Bestellung unter Angabe der Teilenummer TEST-456.

#### <span id="page-54-5"></span><span id="page-54-2"></span>**15.5 BESCHICHTETE DICKENSTANDARDS EINSCHLIEßLICH ZERTIFIKAT**

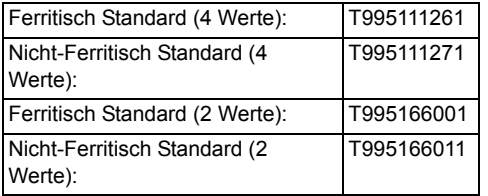

#### <span id="page-54-4"></span>**15.6 SONDEN-SETZVORRICHTUNG**

Um die Sondenpositionierung auf kleinen Bauteilen zu erleichtern, ist eine Sonden-Setzvorrichtung erhältlich. Als Zubehörteil ist außerdem ein Adapter zur Verwendung mit der vollständigen Serie der Miniatur-Sonden erhältlich.

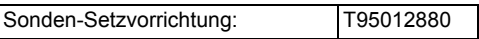

#### <span id="page-54-3"></span>**15.7 SONDEN-ADAPTER**

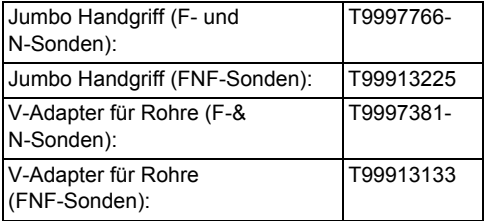

#### <span id="page-54-1"></span><span id="page-54-0"></span>**15.8 Minidrucker**

42 Spalten, durch wiederaufladbare Batterie angetriebener Minidrucker, vollständig mit Ladegerät. Drei Ladegerät-Optionen:

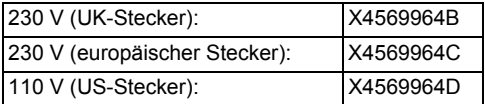

#### **Ersatzteile Minidrucker**

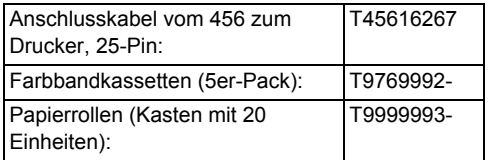

#### **15.9 SONDEN-STATIVE**

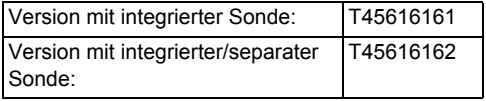

#### <span id="page-55-3"></span>**15.10 PC-ANSCHLUSSKABEL**

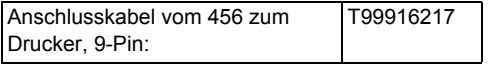

**Anmerkung**: Für gewisse PC-RS232-Ports kann ein 9-Pin- bis 25-Pin-Adapter erforderlich sein.

# <span id="page-55-1"></span>**15.11 BLUETOOTH**® **MODUL**

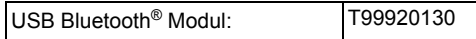

# <span id="page-55-0"></span>**16 ZUGEHÖRIGE AUSRÜSTUNG**

Elcometer stellt eine Vielzahl vonSchichtdicken-Messgeräten mit zugehöriger Anstrich-Inspektionsausrüstung her. Die Benutzer des Elcometer 456<sup>3</sup> können auch von folgenden Elcometer Produkten profitieren:

- • Schichtdicken-Messgerät für ungehärtetes Pulver
- •Beschichtungs-Analysegerät
- <span id="page-55-2"></span>•Inspektionsmanagement-Software
- •Mechanische Schichtdicken-Messgeräte
- • Geräte zur Prüfung der Oberflächenerscheinung
- •Haftfestigkeits-Testgeräte

Um weitere Informationen zu erhalten, kontaktieren Sie bitte Elcometer, Ihren lokalen Elcometer Lieferanten oder besuchen Sie unsere Websitewww.elcometer.com

#### <span id="page-56-1"></span><span id="page-56-0"></span>**17 ANBRINGEN DES HANDGELENK-RIEMENS**

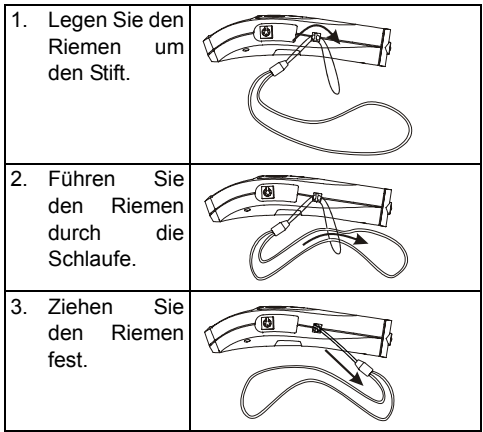

# <span id="page-57-1"></span><span id="page-57-0"></span>**18 SONDEN-MESSLEISTUNG**

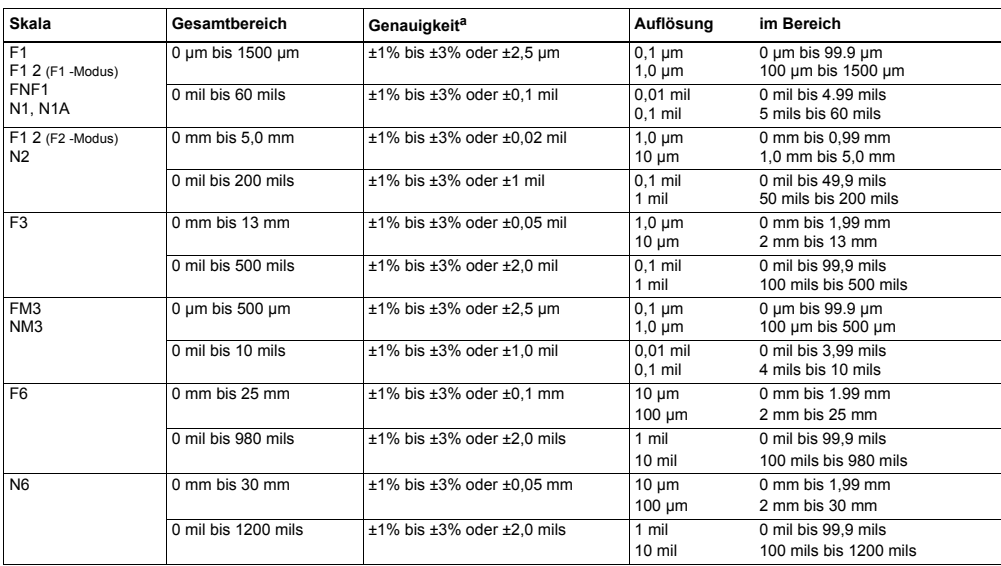

a. Welcher Wert größer ist. Ein kleinerer Wert wird bei Kalibrierung in Nähe der zu messenden Dicke erreicht.

# <span id="page-58-0"></span>**19 SONDEN-LEISTUNGSSTÄRKE**

#### <span id="page-58-1"></span>**19.1 INTEGRIERTE SONDEN**

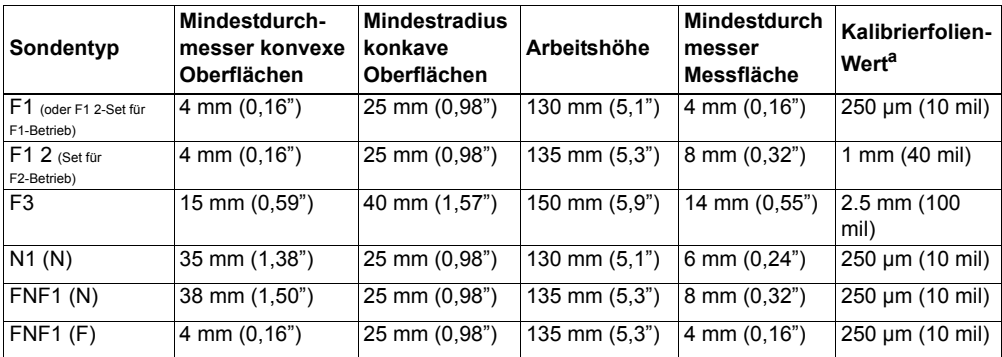

#### **19.2 SEPARATE FERRITISCHE SONDEN**

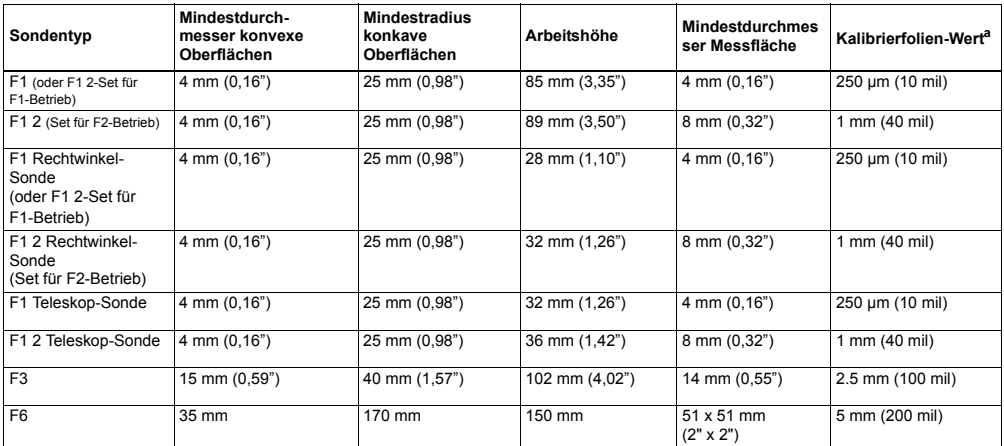

#### **19.3 SEPARATE NICHT-FERRITISCHE SONDEN**

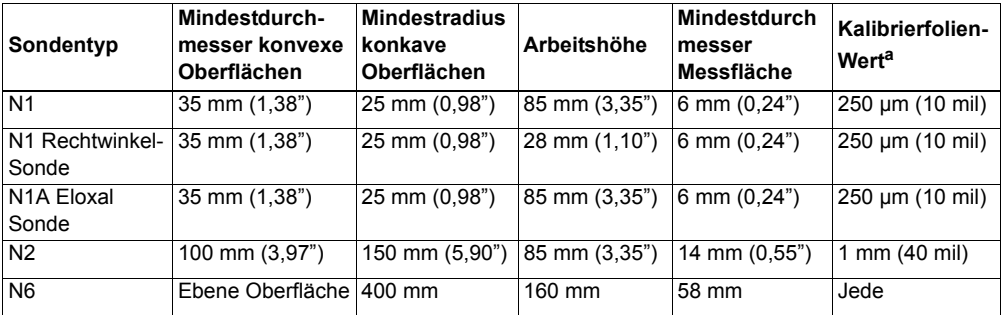

#### **19.4 SEPARATE FNF-KOMBISONDE**

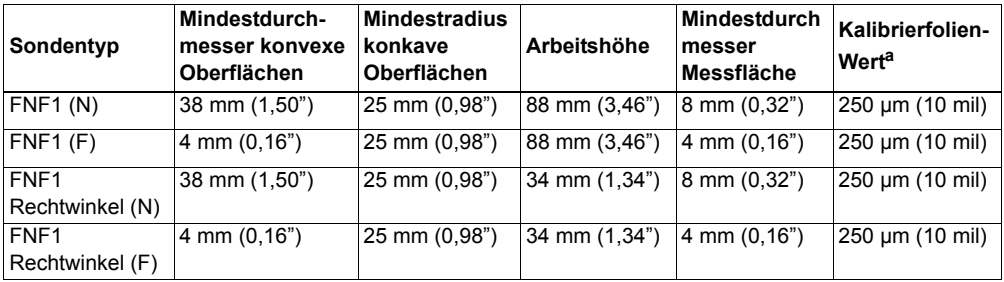

#### **19.5 PINIP™-SONDEN**

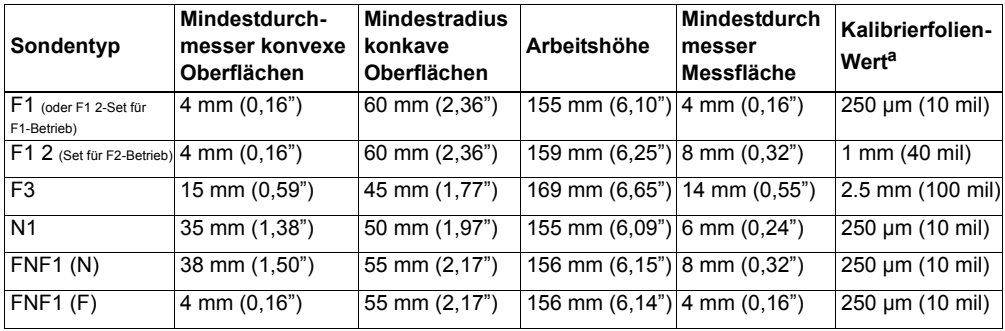

#### **19.6 SEPARATE FERRITISCHE MINIATUR-SONDEN**

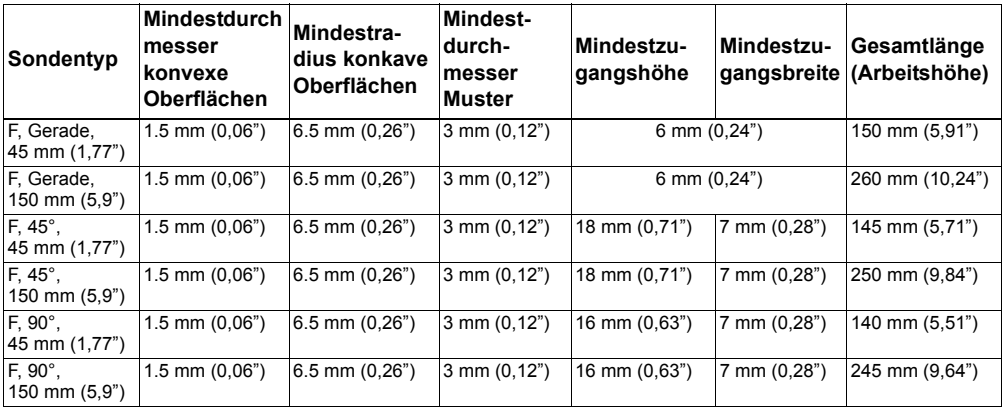

#### <span id="page-64-0"></span>**19.7 SEPARATE NICHT-FERRITISCHE MINIATUR-SONDEN**

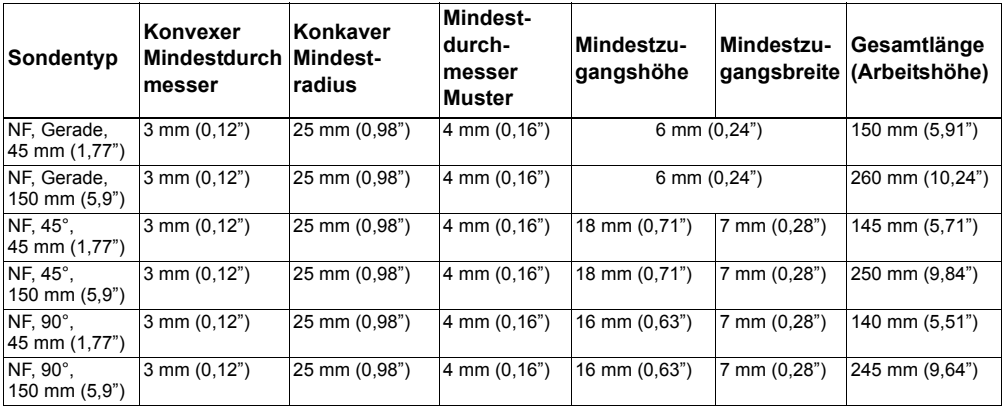

# <span id="page-65-1"></span><span id="page-65-0"></span>elcometer **20 FEHLERMELDUNGEN**

Unter gewissen Bedingungen zeigt das Messgerät Fehlermeldungen an (Abbildung 58). Diese Meldungen werden normalerweise durch Drücken einer der Softkeys gelöscht. Die Ursache des Fehlers wird durch die Meldung angezeigt und sollte korrigiert werden, bevor Sie mit dem Betrieb des Messgeräts fortfahren.

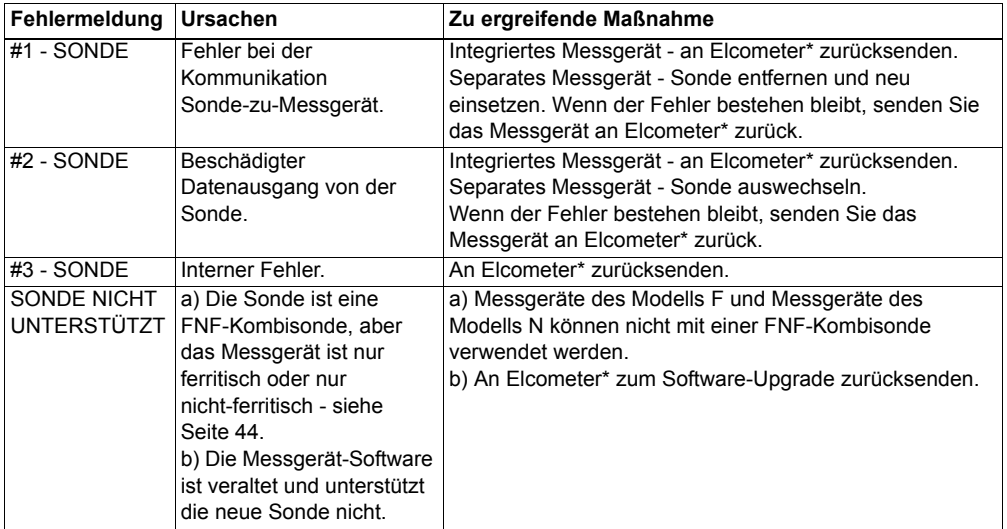

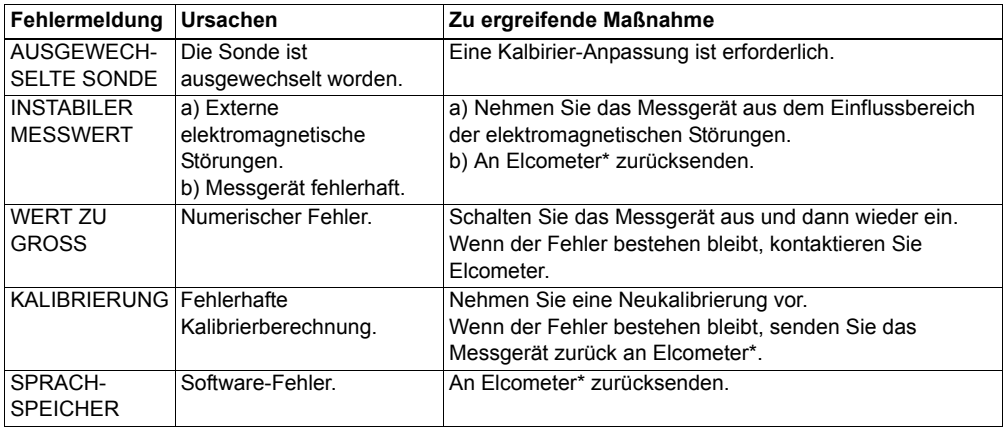

\* Setzen Sie sich mit Elcometer oder Ihrem lokalen Elcometer Lieferanten in Verbindung und senden Sie das Gerät zurück.

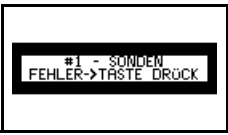

**Abb. 58. Beispiel Fehlermeldung - es ist keine Sonde an das Messgerät angeschlossen**

### <span id="page-67-0"></span>**21 INDEX**

#### **A**

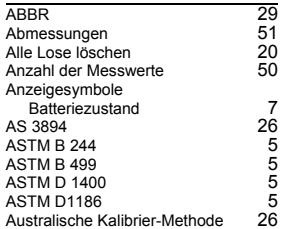

#### **B**

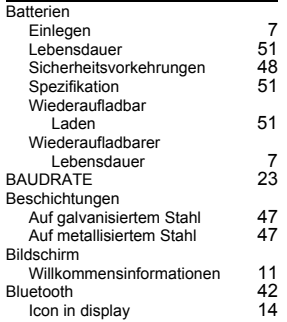

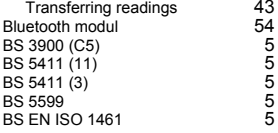

#### **C**

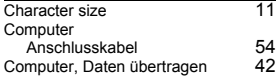

#### **D**

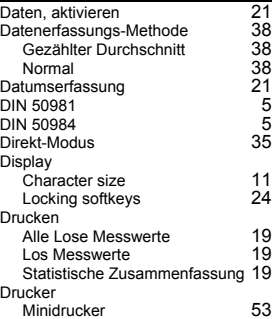

#### **E**

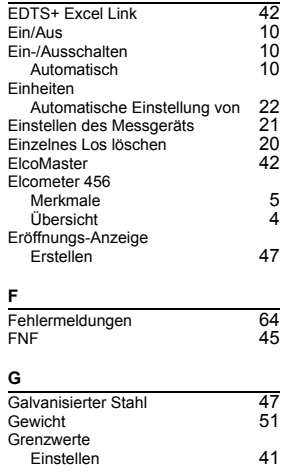

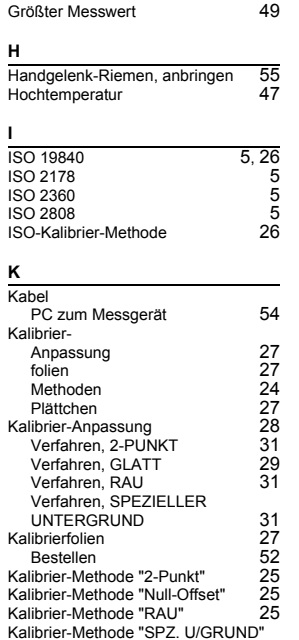

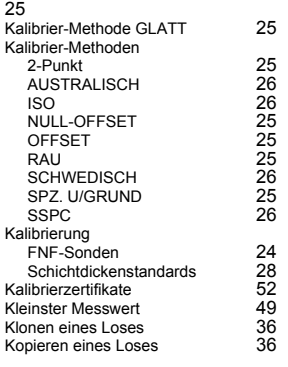

#### **L**

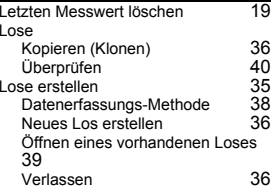

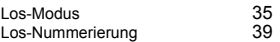

#### **M**

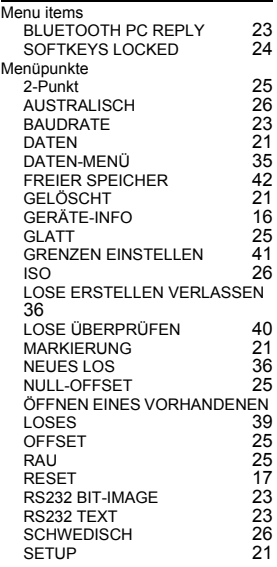

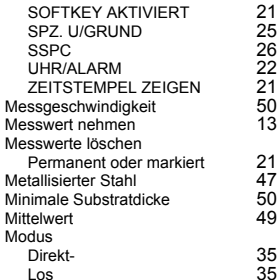

#### **N**

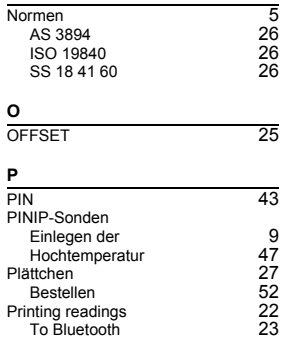

#### **R**

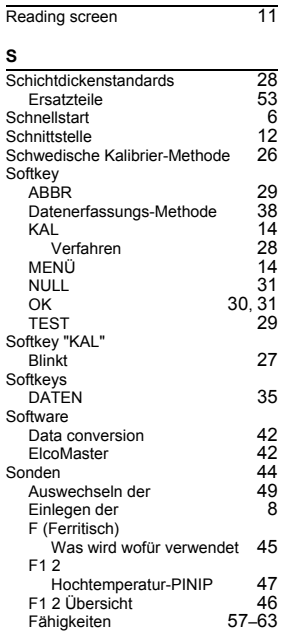

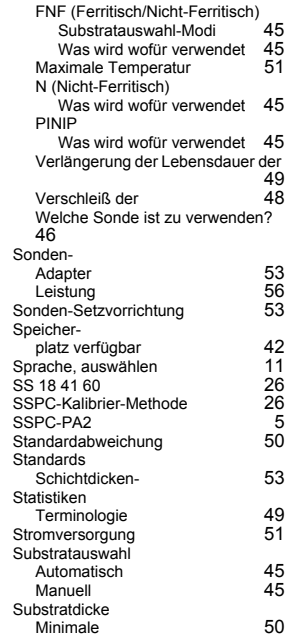

#### **T**

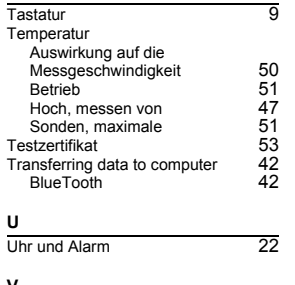

#### **V**

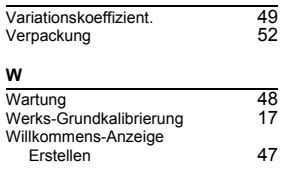

#### **Z**

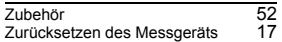